Univerzita Pardubice Fakulta chemicko-technologická

Využití interaktivního obsahu při studiu polygrafie Kateřina Svobodová

> Bakalářská práce 2022

**Univerzita Pardubice Fakulta chemicko-technologická** Akademický rok: **2021/2022**

# **ZADÁNÍ BAKALÁŘSKÉ PRÁCE**

(PROJEKTU, UMĚLECKÉHO DÍLA, UMĚLECKÉHO VÝKONU)

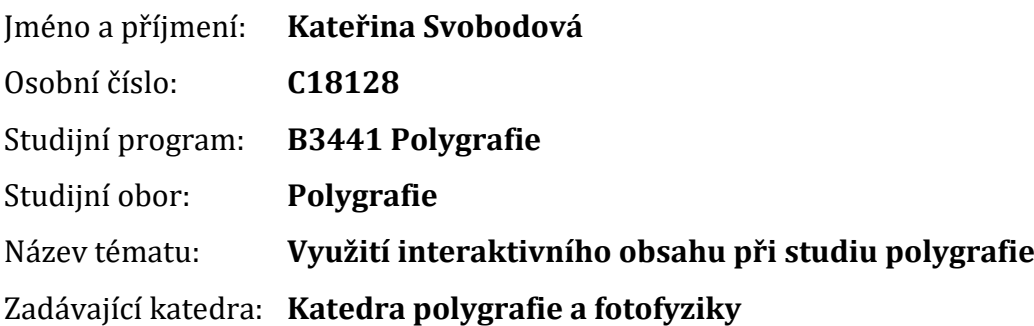

Zásady pro vypracování:

1) Vyhledat interaktivní prvky a aplikace vhodné pro polygrafii, které jsou dostupné online. Jejich porovnání a zhodnocení jejich účinnosti.

2) Programy použitelné pro tvorbu těchto prvků.

3) Vytvoření vlastních interaktivních prvků.

Rozsah grafických prací: Rozsah pracovní zprávy: Forma zpracování bakalářské práce: Seznam odborné literatury:

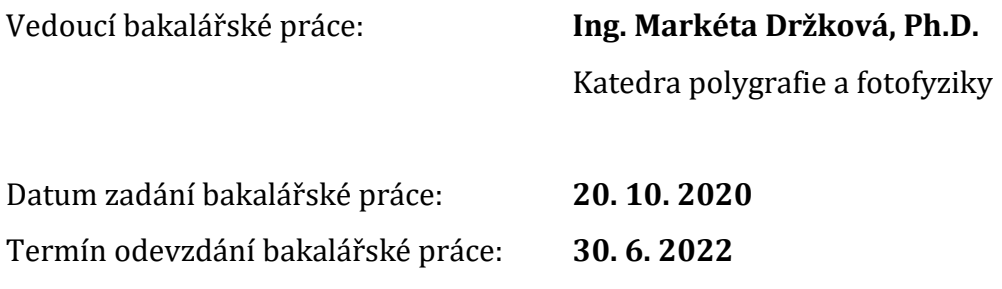

\_\_\_\_\_\_\_\_\_\_\_\_\_\_\_\_\_\_\_\_\_\_\_\_\_\_\_\_\_\_\_\_\_\_\_\_ L.S. \_\_\_\_\_\_\_\_\_\_\_\_\_\_\_\_\_\_\_\_\_\_\_\_\_\_\_\_\_\_\_\_\_\_\_\_

 **prof. Ing. Petr Kalenda, CSc. prof. Ing. Petr Němec, Ph.D.** děkan vedoucí katedry

V Pardubicích dne 30. 6. 2022

#### Prohlašuji:

Tuto práci jsem vypracovala samostatně. Veškeré literární prameny a informace, které jsem v práci využila, jsou uvedeny v seznamu použité literatury.

Byla jsem seznámena s tím, že se na moji práci vztahují práva a povinnosti vyplývající ze zákona č. 121/2000 Sb., autorský zákon, zejména se skutečností, že Univerzita Pardubice má právo na uzavření licenční smlouvy o užití této práce jako školního díla podle § 60 odst. 1 autorského zákona, a s tím, že pokud dojde k užití této práce mnou nebo bude poskytnuta licence o užití jinému subjektu, je Univerzita Pardubice oprávněna ode mne požadovat přiměřený příspěvek na úhradu nákladů, které na vytvoření díla vynaložila, a to podle okolností až do jejich skutečné výše.

Beru na vědomí, že v souladu s § 47b zákona č. 111/1998 Sb., o vysokých školách a o změně a doplnění dalších zákonů (zákon o vysokých školách), ve znění pozdějších předpisů, a směrnicí Univerzity Pardubice č. 9/2012, bude práce zveřejněna v Univerzitní knihovně a prostřednictvím Digitální knihovny Univerzity Pardubice.

V Pardubicích dne 30. 6. 2022

Kateřina Svobodová

Bakalářská práce vznikla za podpory projektu Modernizace praktické výuky a zkvalitnění praktických dovedností v technicky zaměřených studijních programech, reg. číslo CZ.02.2.67/0.0/0.0/16\_016/0002458 operačního programu Výzkum, vývoj a vzdělávání. Tento projekt je spolufinancován Evropskou unií.

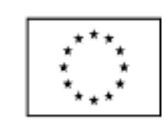

EVROPSKÁ UNIE Evropi sovetoru<br>Evropské strukturální a investiční fondy<br>Operační program Výzkum, vývoj a vzdělávání

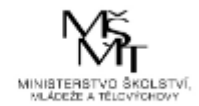

Poděkování:

Chtěla bych poděkovat své vedoucí bakalářské práce Ing. Markétě Držkové, Ph.D., za vedení a trpělivost, kterou mi při zpracování práce věnovala.

#### **Anotace**

Tato práce se zabývá problematikou interaktivních prostředků, použitelných v oboru polygrafie. Jsou zde představeny nejen prostředky, které jsou dostupné online, ale i vlastní prvek použitelný pro zkoušku připravenosti studenta na laboratorní práci. Lze ho použít pro další účely s minimálními zásahy, které jsou vysvětleny v druhé části této práce.

#### **Klíčová slova**

interaktivní obsah, webové stránky, Java, IntelliJ IDEA

#### **Annotation**

This work deals with the interactive tools that could be used in the field of graphic arts. There are presented not only the resources, which are available online, but also a custom program that can be used to judge the level of preparedness of the student for the laboratory work. It can also be used for other purposes with minimal interventions, which are explained in the second part of this thesis.

#### **Keywords**

interactive content, websites, Java, IntelliJ IDEA

## Obsah

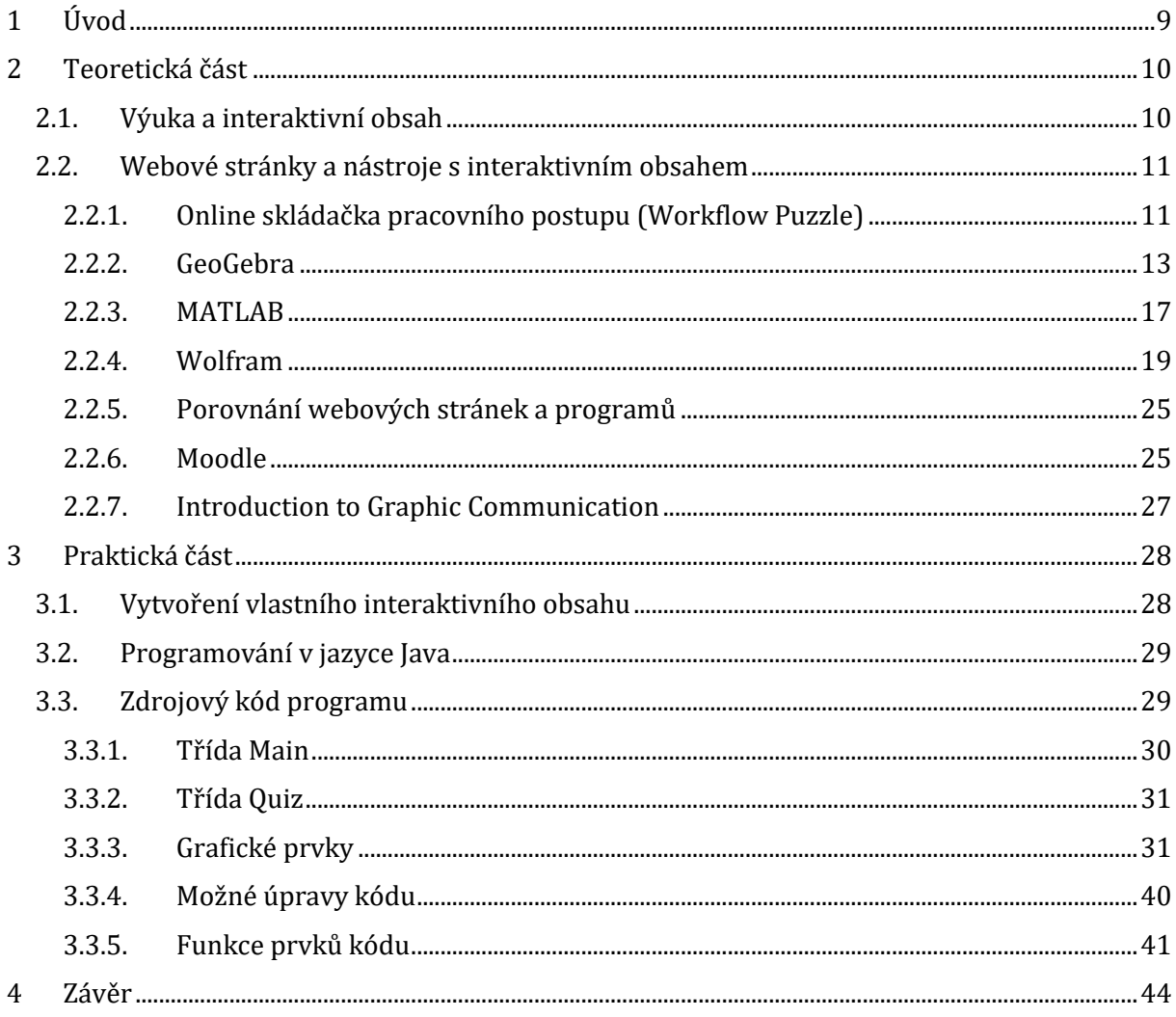

## **Seznam obrázků**

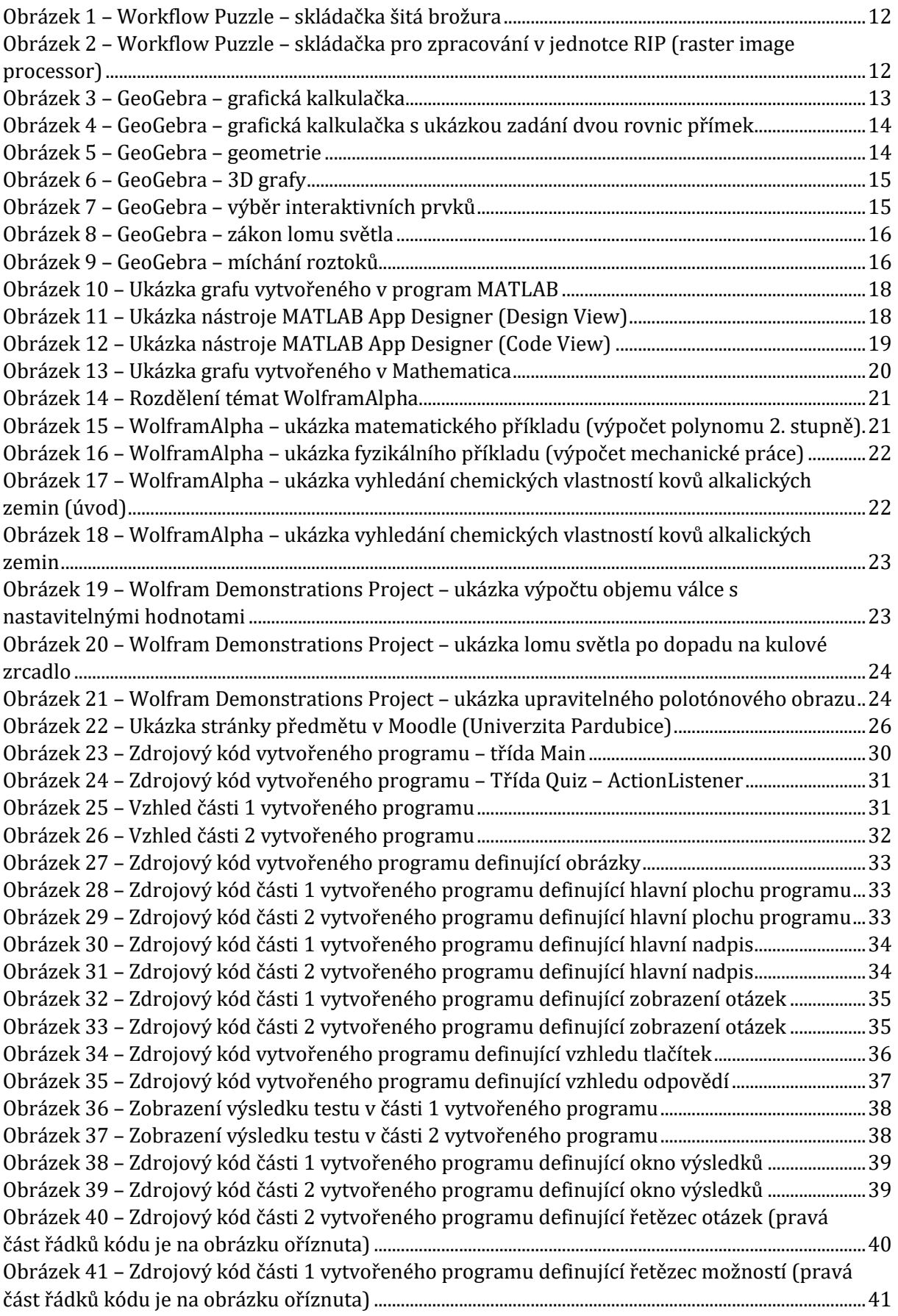

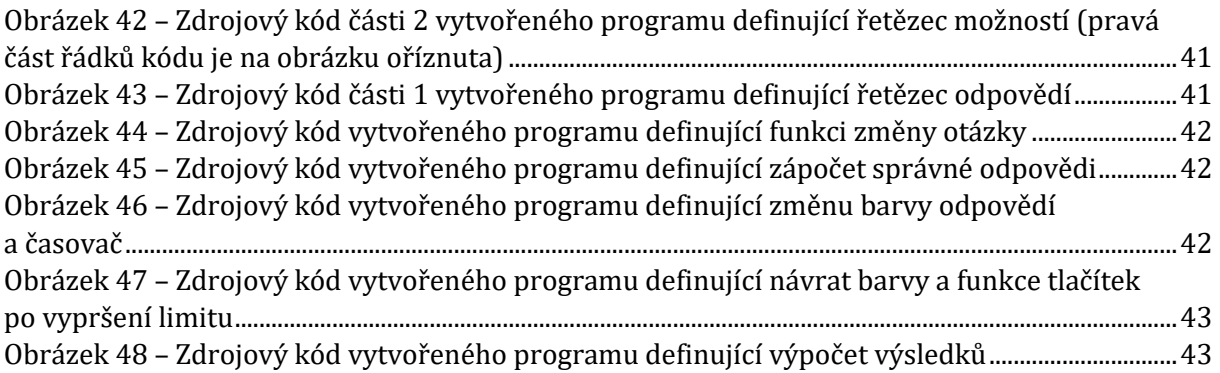

## <span id="page-10-0"></span>**1 Úvod**

Tato bakalářská práce se zabývá průzkumem dostupných interaktivních prvků použitelných v polygrafii jako studijní pomůcka a vytvořením vlastního interaktivního obsahu.

V dnešní době se čím dál více řeší otázka správného přístupu k výuce. Dle výzkumu Ibrahim M. a Al-Shara O.<sup>1</sup> mnoho studií zabývajících se interaktivní výukou prokázalo, že díky zapojení studentů do výuky a snadnému přístupu k informacím se čas potřebný na výuku výrazně zkrátil. Autoři dále poukazují na to, že interaktivní výuka je velmi užitečná pro technické předměty, protože studenti mají možnost pracovat s různými objekty nebo simulacemi, které se používají k procvičování, experimentování nebo řešení různých problémů. To je obzvlášť důležité u abstraktních konceptů, které jsou těžší na pochopení.

První část této práce se věnuje dostupným interaktivním prvkům, které jsou důležité pro obor polygrafie. To zahrnuje internetové stránky použitelné pro výuku matematiky, fyziky, chemie a polygrafie. Následně jsou tyto stránky zhodnoceny. Kromě toho je zde zmíněn příklad e-learningového nástroje a interaktivní knihy.

V druhé části je vytvořena vlastní interaktivní pomůcka. Je to jednoduchý kvíz, který lze upravit pro další potřeby. Na jeho ukázku je vybrána laboratorní úloha zaměřená na tiskové vlastnosti papíru. Tento kvíz má dvě části. Každá část je jinak graficky upravena, aby byl vidět rozdíl v kódu.

<sup>1</sup> IBRAHIM, Mohamed a AL-SHARA Osama. Impact of Interactive Learning on Knowledge Retention. *Human Interface and the Management of Information. Interacting in Information Environments. Human Interface* 2007. Springer, Berlin, Heidelberg: Lecture Notes in Computer Science, roč. 4558, s. 347–355. ISBN 978-3-540-73353-9. Dostupné z: [https://doi.org/10.1007/978-3-540-73354-6\\_38](https://doi.org/10.1007/978-3-540-73354-6_38)

### <span id="page-11-0"></span>**2 Teoretická část**

### <span id="page-11-1"></span>2.1. Výuka a interaktivní obsah

Dostál<sup>2</sup> uvádí, že během let se přístup k výuce měnil spolu s měnícími se společenskými hodnotami. Výuka se podle situace více soustředila na určité aspekty. To jsou například fyzické dovednosti, myšlení a vnímání, umělecký vývoj, získávání velkého množství teoretických znalostí a následné využití těchto znalostí v reálném životě. Dále poukazuje na to, že dnes se klade důraz na kreativní myšlení, kdy student najde problém a co nejefektivněji ho vyřeší.

V jiné práci Dostál<sup>3</sup> zdůrazňuje, že výuka by studenta měla motivovat svou praktičností a aktivností. K tomu se mimo jiné využívají také počítačové hry, které kromě zábavy mohou sloužit i k rozvoji znalostí. Ty ale ani zdaleka nejsou jedinou interaktivní pomůckou, kterou lze využít.

Interaktivním obsahem se obecně rozumí všechny prvky, které dovolují studentovi se zapojit do výuky. Může to být speciální učebnice, jednoduchá karetní hra ve třídě, nebo laboratorní úloha, kde má student možnost si mnoho věcí vyzkoušet. Velmi výhodné je potom spojení interaktivity s online prostředím. To dovoluje studentovi se učit téměř kdykoli a kdekoli, opakovat proces kolikrát chce a vyhledat si další informace k subjektu na internetu.

Hlavním účelem interaktivního obsahu je pomoc žákům dojít samostatně k odpovědím na různé otázky. Což je podle výzkumu TALIS 2013<sup>4</sup> vnímáno pozitivně mnoha učiteli, účastnícími se tohoto výzkumu.

<sup>2</sup> DOSTÁL, Jiří. Inquiry-based instruction: Concept, essence, importance and contribution. Olomouc: Univerzita Palackého v Olomouci, 2015. 149 s. ISBN 978-80-244-4507-6.

<sup>3</sup> DOSTÁL, Jiří. Počítačové hry ve vzdělávání. In Technické vzdelávanie ako súčasť všeobecného vzdelania. Velká Lomnica: UMB, 2009. s. 130–133. ISBN 978-80-8083-878-2.

<sup>4</sup> Talis 2013 Results: An International Perspective on Teaching and Learning. Paris: OECD, 2014. ISBN 978-92-64-19626-1.

#### <span id="page-12-0"></span>2.2. Webové stránky a nástroje s interaktivním obsahem

První část této bakalářské práce je zaměřena na webové stránky a programy, dále je zde uveden příklad e-learningového nástroje používaného Univerzitou Pardubice (Moodle) a interaktivní kniha zabývající se polygrafií. Z webových stránek a programů, uvedených v této práci, je polygraficky zaměřen pouze jeden, zbylé jsou spíše matematicko-fyzikální. Jsou to: online skládačka pracovního postupu (Workflow Puzzle), software GeoGebra, MATLAB a produkty společnosti Wolfram. Nakonec jsou porovnány s ohledem na jejich dostupnost, přehlednost a to, co studentům nabízejí.

Jedním z důvodů, proč se průzkum stránek zaměřoval kromě polygrafie také na matematiku, fyziku a chemii, byl problém spolužáků s těmito předměty.

#### <span id="page-12-1"></span>2.2.1. Online skládačka pracovního postupu (Workflow Puzzle)

Jedná se o skládačku, která má pomáhat studentům s pochopením celkového průběhu tiskového procesu, od původních dat až po hotový produkt. Zatím je zaměřená pouze na polygrafii, ale autoři mají v plánu ji rozšířit i pro další procesy. Zároveň by měla fungovat možnost vytvoření vlastní skládačky, která je bohužel zatím nedostupná.<sup>5</sup>

Jednotlivé dílky reprezentují buď proces, nebo zdroj. Reálná produkce může být složitá, proto byla v této hře zjednodušena – zaměření na tzv. transakční zdroje. To jsou zdroje, které jsou zároveň výstupem jednoho procesu a vstupem jiného. Hráč musí dílky seřadit ve správném pořadí (přetáhnout je na správné místo). Kolik měl chyb a jaké procento už má správně složeno je napsáno uprostřed stránky pod vrchní lištou.

Ve vrchní části stránky (obr. 1 a 2) je možné si vybrat z pěti druhů skládaček s různým počtem dílků. Všechny dílky jdou rozkliknout, čímž hráč získá bližší informace o zdroji nebo procesu, který dílek reprezentuje. Obrázky 1 a 2 zobrazují dva typy těchto skládaček pro zpracování šité brožury a v jednotce RIP (raster image processor). U skládačky šité brožury jsou dílky procesů zbarveny žlutě a zdrojů modře. V druhé skládačce jsou procesy červené. Na obrázku 2 je také vidět červený nápis, který se objevuje po každém spojení dílků. Ten má hráče upozorňovat na chyby.

<sup>5</sup> HOFFMAN-WALBECK, Thomas a ADAMS, Richard. Online Workflow Puzzle. *Journal of graphic engineering and design*. 2021, roč. 12, č. 1, s. 5–9. ISSN 2217-9860

Dále jsou zde tlačítka "Home", "Print" a "Close Info". Home umožní hráči dostat se na stránku, kde se nachází popis projektu a jména tvůrců. Pomocí tlačítka print si hráč může vytisknout výsledek a close info zavře okno s nápovědou. Ve spodní části je pak řádek s krátkým popisem dílku.

<span id="page-13-0"></span>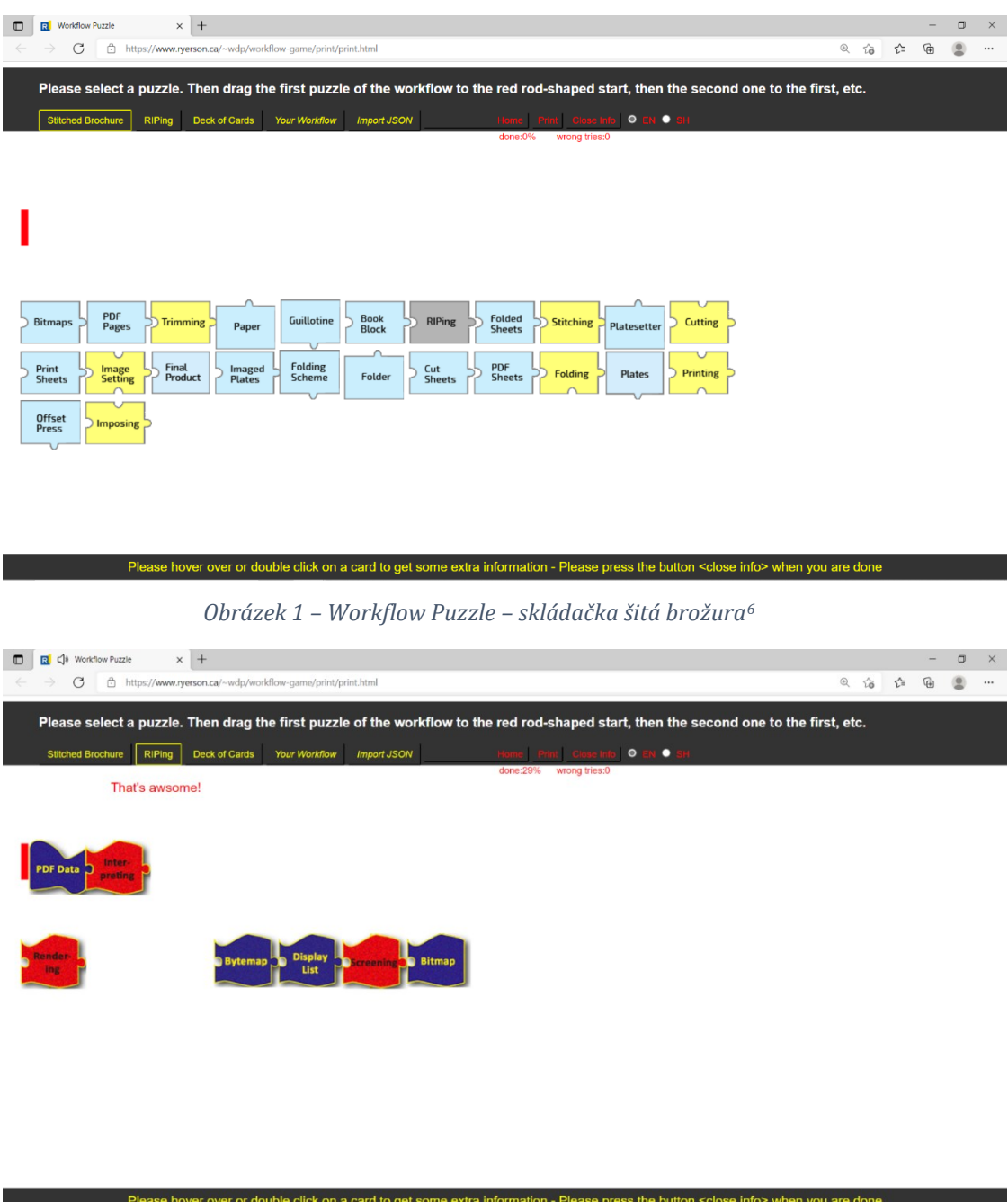

<span id="page-13-1"></span>*Obrázek 2 – Workflow Puzzle – skládačka pro zpracování v jednotce RIP (raster image processor)<sup>7</sup>*

<sup>6</sup> HOFFMANN-WALBECK, Thomas a ADAMS Richard. Stitched Brochure. *Workflow Puzzle* [online]. © 2021 [cit. 2021-21-02]. Dostupné z: <https://www.torontomu.ca/~wdp/workflow-game/print/print.html> <sup>7</sup> HOFFMANN-WALBECK, Thomas a ADAMS Richard. RIPing. *Workflow Puzzle* [online]. © 2021 [cit. 2021-21-02]. Dostupné z: <https://www.torontomu.ca/~wdp/workflow-game/print/print.html>

#### <span id="page-14-0"></span>2.2.2. GeoGebra

GeoGebra je matematický vzdělávací software, který spojuje geometrii, statistiku, grafy atd.<sup>8</sup> Je použitelná zejména na výuku matematiky a fyziky, ale v menším rozsahu i chemie a polygrafie.

Stránka GeoGebra je rozdělena na dvě části: kalkulačka a výukové materiály.

Když se zapne kalkulačka, objeví se okno na obr. 3. Po kliknutí na lištu na levé straně je možné začít psát čísla. Pokud jsou napsána pouze čísla, objeví se výsledek, ale na osách se nic nezmění (obyčejná kalkulačka). Je možné zadávat i funkce. Například při zadání rovnic dvou přímek se v grafu objeví odpovídající přímky (obr. 4) a lze určit jejich průsečík, pracovat s jejich body apod.

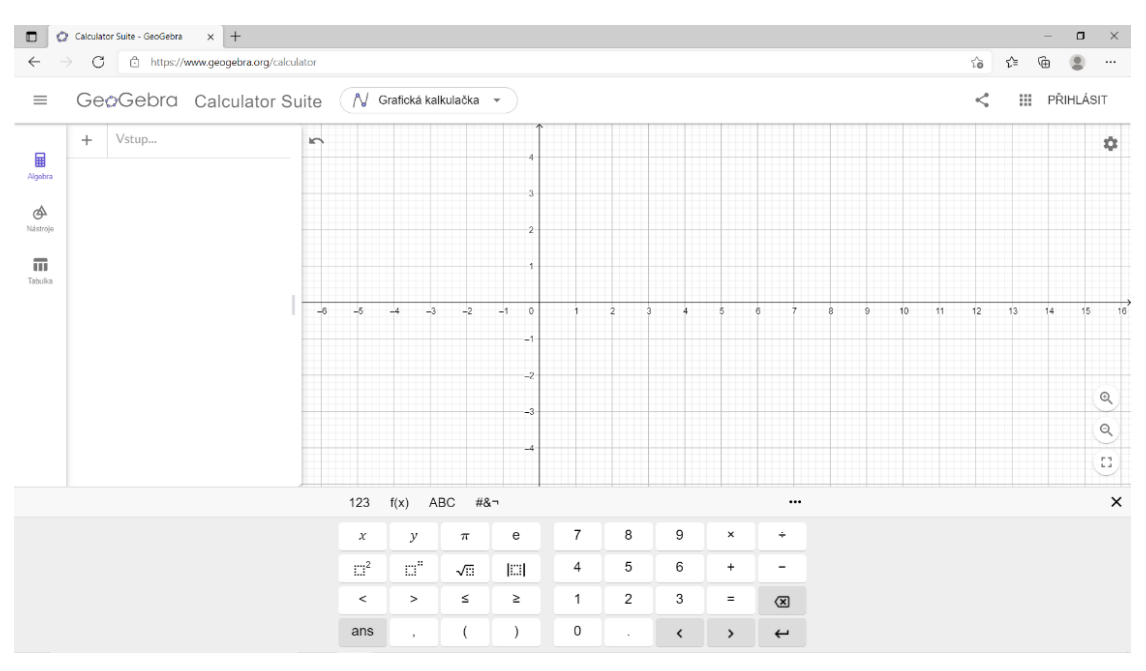

<span id="page-14-1"></span>*Obrázek 3 – GeoGebra – grafická kalkulačka<sup>9</sup>*

<sup>8</sup> Co je GeoGebra? [online]*.* © 2021 *GeoGebra* [cit. 2021-21-02]. Dostupné z: <https://www.geogebra.org/about>

<sup>9</sup> Calculator Suite [online]. © 2021 *GeoGebra* [cit. 2021-21-02]. Dostupné z: <https://www.geogebra.org/calculator>

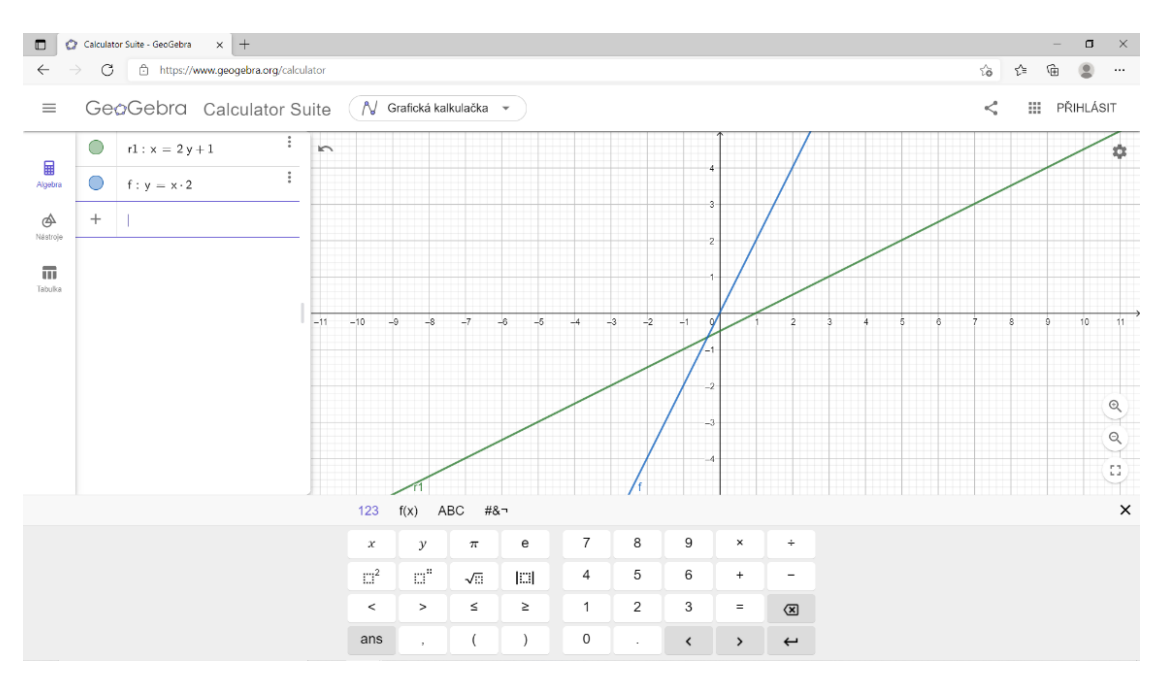

*Obrázek 4 – GeoGebra – grafická kalkulačka s ukázkou zadání dvou rovnic přímek*

<span id="page-15-0"></span>Z grafické kalkulačky lze také přepnout na režim geometrie, 3D grafů, CAS nebo pravděpodobnosti. V geometrii je možné kreslit různé tvary, určovat jejich úhly, průsečíky nebo střed mezi dvěma body (obr. 5). Režim 3D grafy je dobrý například na zjišťování souřadnic (obr. 6) nebo vytváření sítě objektu.

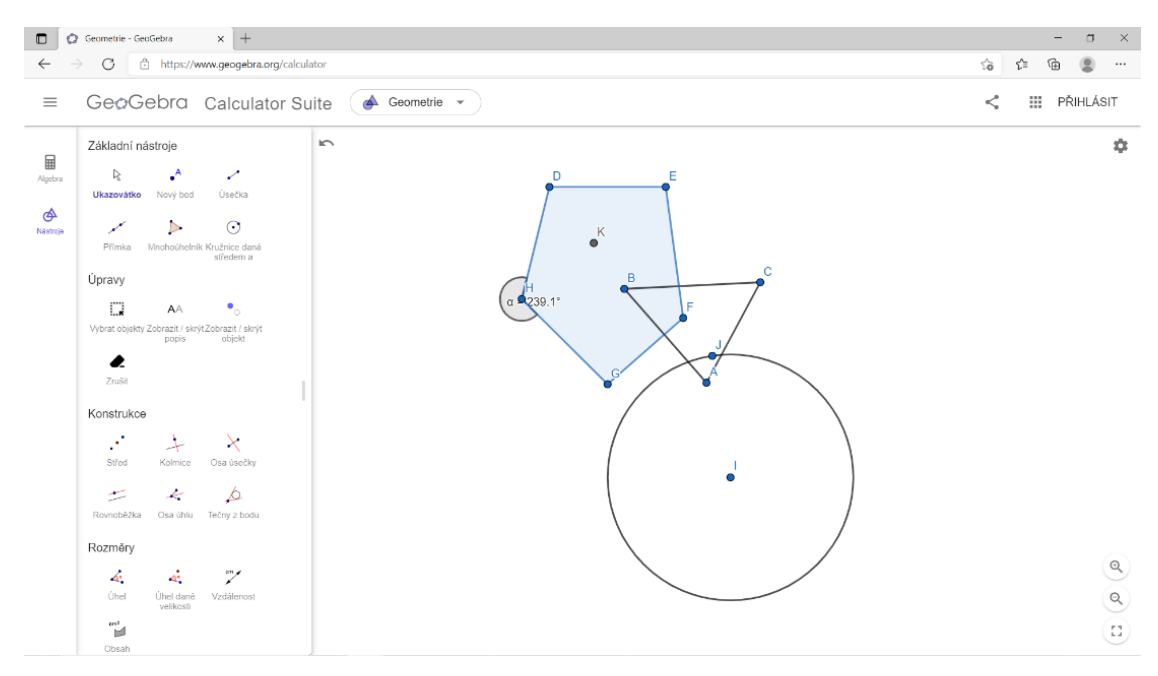

*Obrázek 5 – GeoGebra – geometrie<sup>10</sup>*

<span id="page-15-1"></span><sup>10</sup> Calculator Suite – Geometrie [online]. © 2021 *GeoGebra* [cit. 2021-21-02]. Dostupné z: <https://www.geogebra.org/calculator>

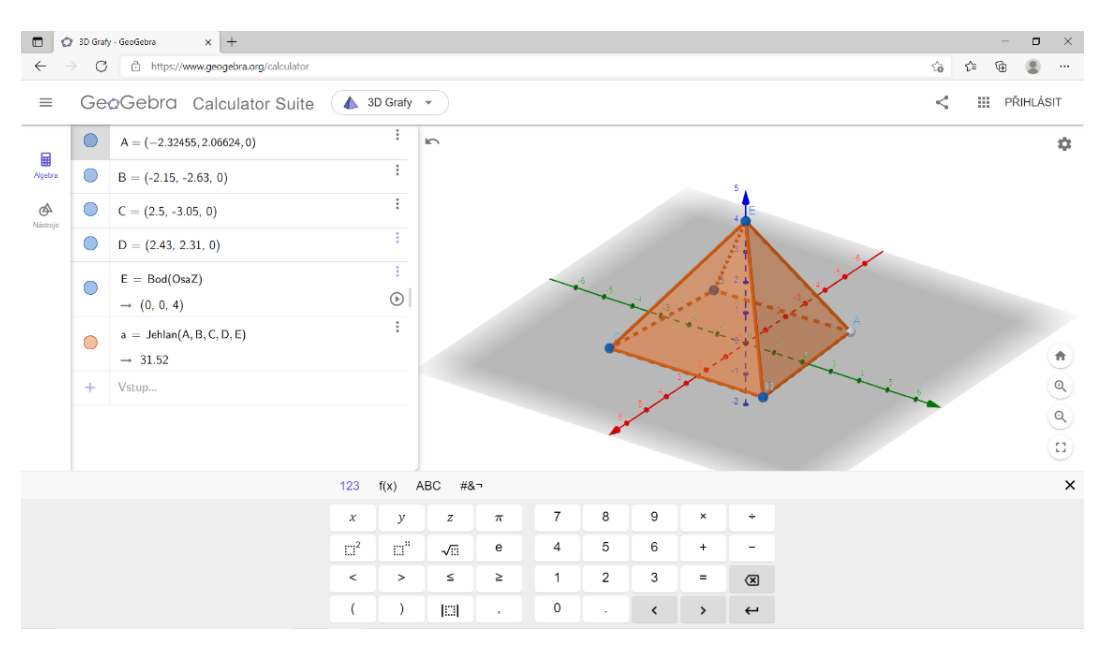

*Obrázek 6 – GeoGebra – 3D grafy<sup>11</sup>*

<span id="page-16-0"></span>Kromě kalkulačky Geogebra nabízí i výukové materiály, kde lze využívat už vytvořené interaktivní prvky, nebo si vyrobit vlastní. Pokud je třeba vyhledat určitý prvek, je možné použít vyhledávač, nebo rozkliknout jedno z témat (viz obr. 7). Jsou zde převážně matematické a fyzikální interaktivní prvky (viz příklad na obr. 8), ale také třeba míchání roztoků (obr. 9), které se hodí pro výuku chemie.

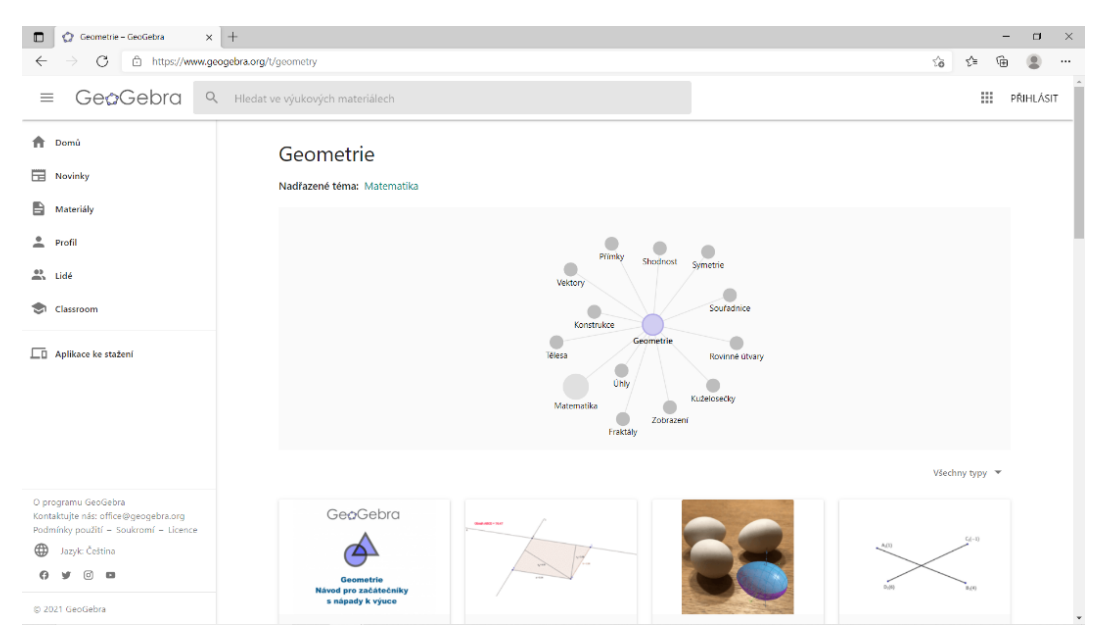

*Obrázek 7 – GeoGebra – výběr interaktivních prvků<sup>12</sup>*

<span id="page-16-1"></span><sup>11</sup> Calculator Suite – 3D Grafy [online]. © 2021 *GeoGebra* [cit. 2021-21-02]. Dostupné z:

<https://www.geogebra.org/calculator>

<sup>12</sup> Geometrie [online]. © 2021 *GeoGebra* [cit. 2021-21-02]. Dostupné z: <https://www.geogebra.org/t/geometry>

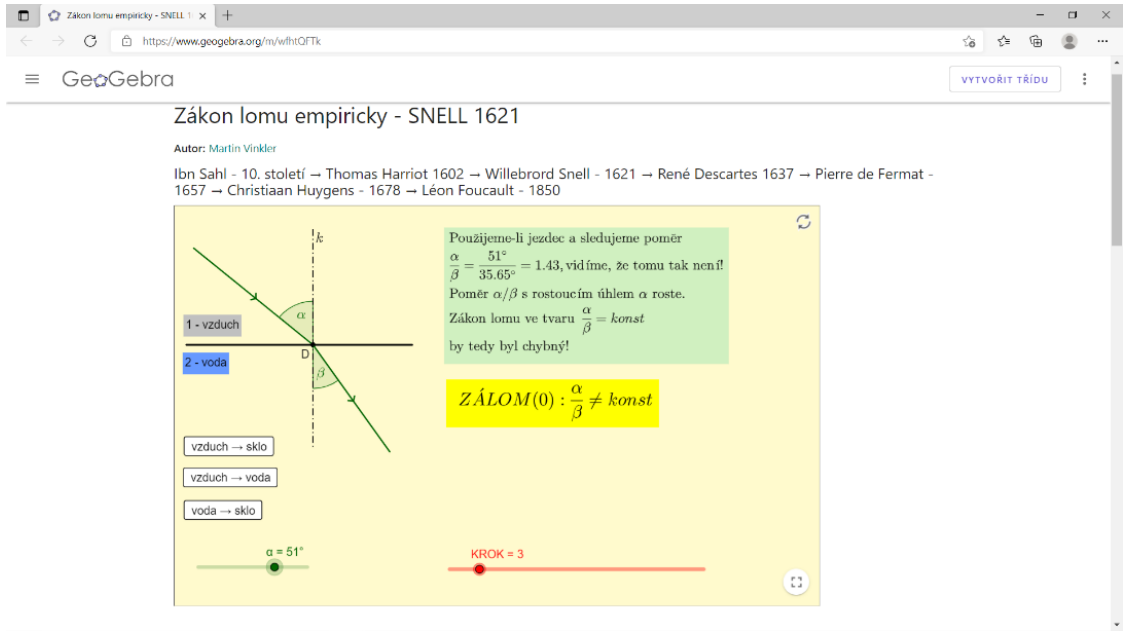

*Obrázek 8 – GeoGebra – zákon lomu světla<sup>13</sup>*

<span id="page-17-0"></span>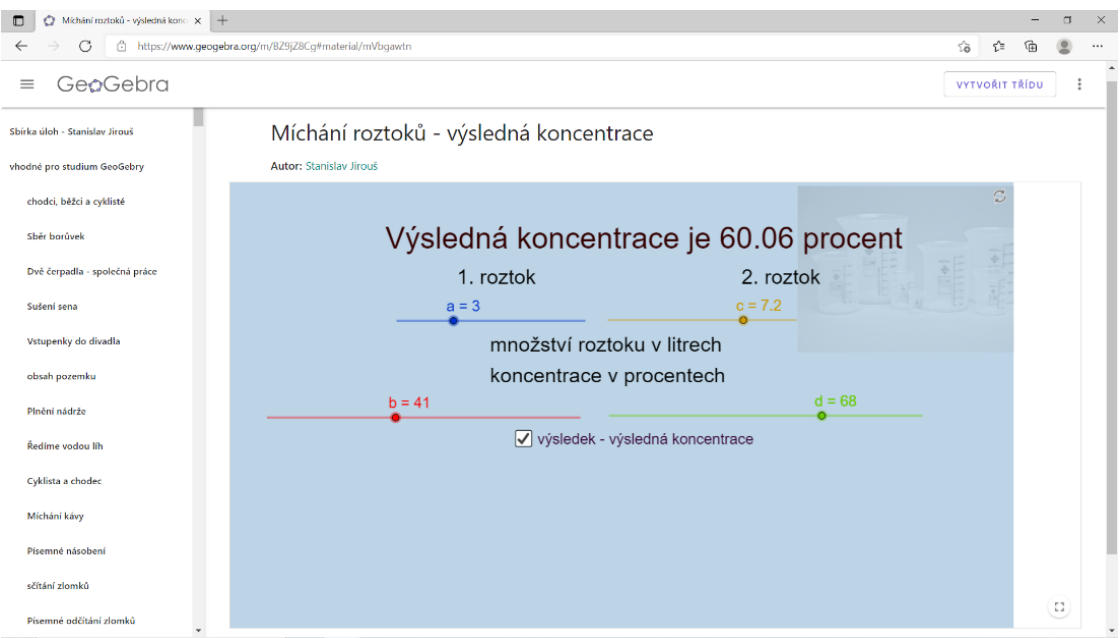

<span id="page-17-1"></span>*Obrázek 9 – GeoGebra – míchání roztoků<sup>14</sup>*

<sup>13</sup> VINKLER, Martin. Zákon lomu empiricky – SNELL 1621 [online]. © 2021 *GeoGebra* [cit. 2021-21-02]. Dostupné z: <https://www.geogebra.org/m/wfhtQFTk>

<sup>14</sup> JIROUŠ, Stanislav. Míchání roztoků – výsledná koncentrace [online]. © 2021 *GeoGebra* [cit. 2021-21-02]. Dostupné z[: https://www.geogebra.org/m/BZ9jZ8Cg#material/mVbgawtn](https://www.geogebra.org/m/BZ9jZ8Cg#material/mVbgawtn)

#### <span id="page-18-0"></span>2.2.3. MATLAB

MATLAB (matrix laboratory) od společnosti MathWorks je program využitelný pro vědecké a technické výpočty, analýzu dat, vizualizaci a vývoj algoritmů (má vlastní programovací jazyk). <sup>15</sup> V kontextu této práce se může hodit při výuce matematiky, fyziky, chemie a některých částí polygrafie (např. zobrazení tokové křivky v reologii). Je zde možné vytvářet složité rovnice a grafy nebo simulace. 16

Na obrázku 10 je vidět ukázka grafu, kde na ose x je nezávisle proměnná t (zobrazuje se od 0 do 1, hodnoty jsou definovány s krokem o velikosti 0,001) a na ose y je funkce y = sin (2∙π∙f∙t), přičemž parametr f je možné měnit. Proměnná p potom označuje objekt grafu s jeho vlastnostmi (v tomto případě: jaká závislost má být vykreslena a jak silnou čárou).

Problém s tímto programem je jeho dostupnost. Má sice měsíční zkušební lhůtu zdarma, ale ta se vztahuje jen na některé školy a firmy. Pokud by si tento program chtěl pořídit student, může si vybrat ze čtyř typů licencí. Standardní, školská, domácí a studentská licence. Jsou mezi nimi velké rozdíly v ceně (35–2000 €). Hlavními důvody jsou: způsob, jakým lze následně s programem zacházet (ne/komerční využití), na kolik počítačů jde program nainstalovat, kolik uživatelů ho může používat a doba trvání licence. 17

Kromě základního programu MATLAB je možné využít i MATLAB App Designer (nadstavba programu – je třeba zakoupit zvlášť ke stávající licenci). Tento nástroj umožňuje rychle vytvořit aplikaci, bez nutnosti větší znalosti programování. Program je rozdělený na dvě části: vizuální část (GUI – graphical user interface) a programovací část. Ve vizuální části (obr. 11) lze vybrat vzhled aplikace a následně vybraným prvkům přidělit funkci v programovací části (obr. 12).<sup>18</sup> Části kódu, které určují vzhled aplikace, jsou zamčené. Díky tomu se uživatel nemusí bát situace, kdy by omylem zasáhl do nesprávné části kódu.

<sup>15</sup> Co je to MATLAB? [online]. © 2008–2021 *IT Slovník.cz* [cit. 2021-20-01]. Dostupné z: [https://it-slovnik.cz/pojem/matlab](https://itslovnik.cz/pojem/matlab)

<sup>16</sup> DUŠEK, František. *MATLAB a SIMULINK: úvod do používání*. Pardubice: Univerzita Pardubice, 2000. 146 s. ISBN 80-7194-273-1.

<sup>17</sup> Pricing and Licensing [online]. © 1994–2022 *MathWorks* [cit. 2022-20-03]. Dostupné z: [https://uk.mathworks.com/pricing-licensing.html?s\\_tid=mlh\\_nl\\_buy](https://uk.mathworks.com/pricing-licensing.html?s_tid=mlh_nl_buy)

<sup>18</sup> MATLAB App Designer [online]. © 1994–2022 *MathWorks* [cit. 2022-20-03]. Dostupné z: <https://uk.mathworks.com/products/matlab/app-designer.html>

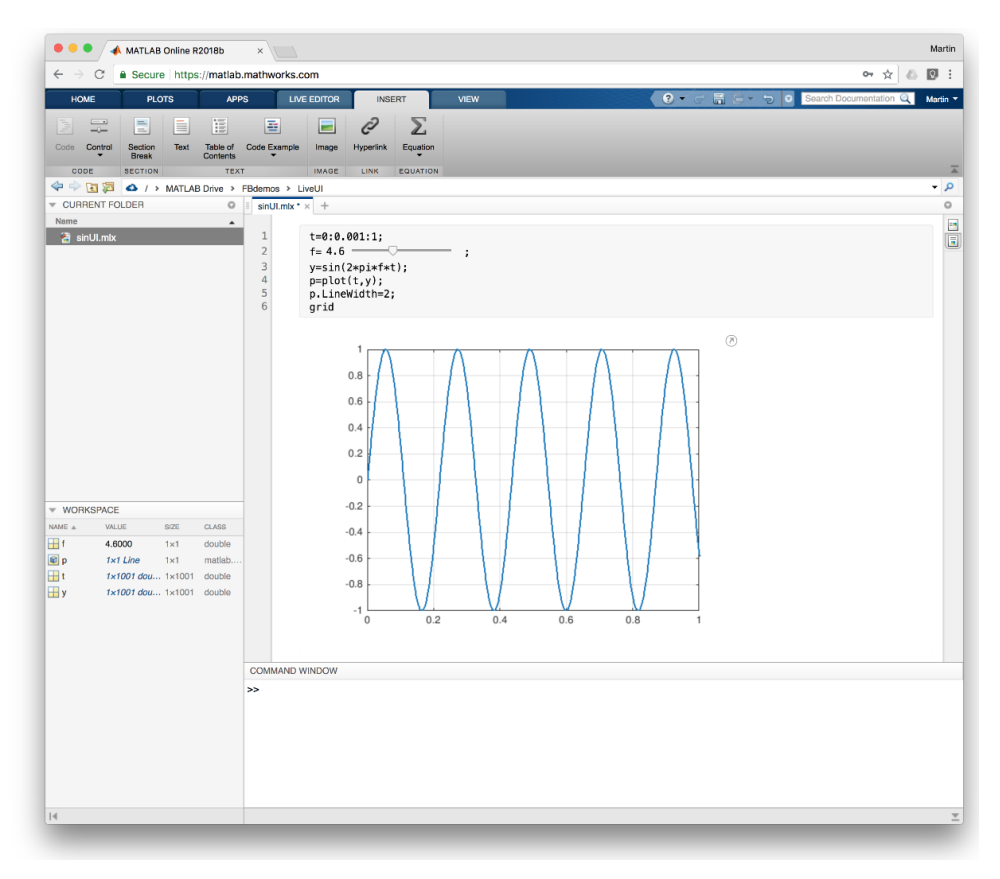

*Obrázek 10 – Ukázka grafu vytvořeného v program MATLAB<sup>19</sup>*

<span id="page-19-0"></span>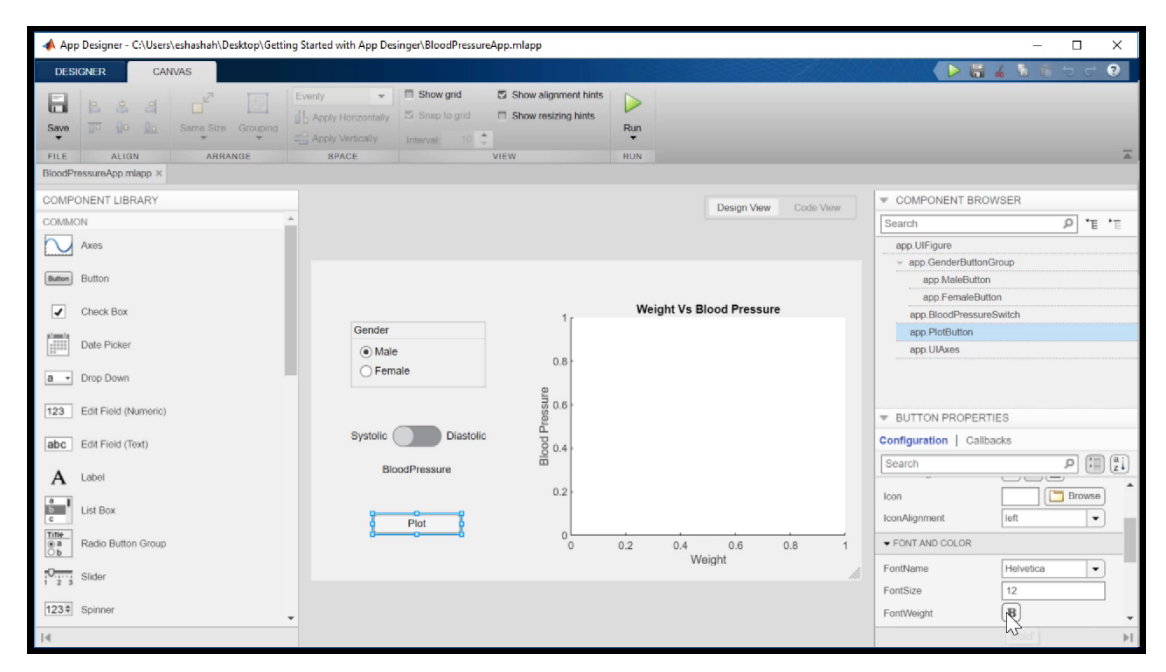

*Obrázek 11 – Ukázka nástroje MATLAB App Designer (Design View) 20*

<span id="page-19-1"></span><sup>19</sup> FOLTIN, Martin. [Live Editor MATLAB R2018b (MATLAB Online)]. *Twitter* [online]. 14. září 2018, 10.15 [cit. 2018-10-23]. Dostupné z: <https://twitter.com/FoltinMartin/status/1040695628932759553> <sup>20</sup> Videos and Webinars – Getting Started with App Designer (čas 2:11) [online]. © 1994–2022 *MathWorks* [cit. 2022-20-03]. Dostupné z: <https://uk.mathworks.com/videos/app-designer-overview-1510748719083.html>

| A App Designer - C:\Users\eshashah\Desktop\Getting Started with App Desinger\BloodPressureApp.mlapp®              |                                                                                                    | $\Box$<br>$\times$                                                                                                    |  |  |  |  |
|----------------------------------------------------------------------------------------------------|----------------------------------------------------------------------------------------------------|----------------------------------------------------------------------------------------------------|--|--|--|--|
| <b>DESIGNER</b><br><b>EDITOR</b>                                                                                  |                                                                                                    | $\Omega$<br>局                                                                                                    |  |  |  |  |
| łп<br>Function Property<br>App Input<br>Callback<br>Save<br>Arguments<br>INSERT<br>FILE<br>BloodPressureApp.mla x | $[?]$<br>DI Go To ▼<br>Comment %<br>乙 Enable app coding alerts<br>$Q$ Find $\star$<br><b>Show Tips</b><br>Run<br>NAVIGATE<br>EDIT<br><b>VIEW</b><br><b>RESOURCES</b><br><b>RUN</b>                                                                                                    | z                                                                                                    |  |  |  |  |
|                                                                                                    |                                                                                                    |                                                                                                    |  |  |  |  |
| <b>T CODE BROWSER</b>                                                                                             | Code View<br>Design View                                                                                                    | COMPONENT BROWSER<br>$\equiv$                                                                                            |  |  |  |  |
| Callbacks   Functions   Properties                                                                                | matiao.ui.container.buttongroup<br><i><b>uenderbuttonuroup</b></i><br>6                                                                                                    | $P$ = $P$<br>Search                                                                                                    |  |  |  |  |
| 이급<br>Search                                                                                                    | matlab.ui.control.RadioButton<br>MaleButton<br>$7 -$<br>FemaleButton<br>matlab.ui.control.RadioButton<br>$8 -$                                                                                                    |                                                                                                    |  |  |  |  |
| <b>PlotButtonPushed</b>                                                                                           | BloodPressureSwitchLabel<br>matlab.ui.control.Label<br>$Q =$<br>BloodPressureSwitch<br>matlab.ui.control.Switch<br>$10 -$<br>matlab.ui.control.Button<br>PlotButton<br>$11 -$<br>matlab.ui.control.UIAxes<br><b>UIAxes</b><br>12<br>end<br>$13 -$<br>14<br>methods (Access = private)<br>15<br>o<br>16<br>% Button pushed function: PlotButton<br>17 | - app.GenderButtonGroup<br>app MaleButton<br>app.FemaleButton<br>app.BloodPressureSwitch<br>app.PlotButton<br>app.UIAxes |  |  |  |  |
| <b># APP LAYOUT</b>                                                                                               | function PlotButtonPushed(app, event)<br>18<br>п                                                                                                    | COMPONENT PROPERTIES                                                                                                    |  |  |  |  |
|                                                                                                    | 19<br>end<br>$20 -$                                                                                                    | Configuration   Callbacks                                                                                                |  |  |  |  |
| <b>Maght Vs Bood Pressure</b><br>Gersie<br>White:<br>$\neg$ funnis<br><b>COLLECTION</b><br><b>Bushman</b>         | end<br>21<br>22<br>% App initialization and construction<br>23<br>methods (Access = private)<br>向<br>24<br>25<br>% Create UIFigure and components<br>26                                                                                                    | $\rho$ $\Xi$ $\left($<br>Search<br>$\bullet$ BUTTON<br>Toxt<br>Plot<br>F<br>HorizontalAlignment<br>彊                     |  |  |  |  |
| Pat -<br>$-0.6$<br>18.7<br>44.4<br>0.3                                                                            | function createComponents(app)<br>$27^{1}$<br>⊟<br>28<br>% Create UIFigure<br>29<br>app. UIFigure = uifigure:<br>38<br>app. UIFigure. Position = [100 100 630 367];<br>31<br>one IITE (mino Nomo - 'IIT E (mino' -<br>32                                                                                                    | $\equiv$<br>$=$<br>VerticalAlignment<br>$=$<br>Browse<br>loon<br>٠<br>left<br>IconAlignment                              |  |  |  |  |
|                                                                                                    |                                                                                                    | b1                                                                                                    |  |  |  |  |

*Obrázek 12 – Ukázka nástroje MATLAB App Designer (Code View)<sup>21</sup>*

#### <span id="page-20-1"></span><span id="page-20-0"></span>2.2.4. Wolfram

Wolfram je softwarová firma, která se zabývá vědeckými a technickými inovacemi. Byla vytvořena za účelem podpory výuky, výzkumu a podnikání.<sup>22</sup> Její produkty jsou založeny na programovacím jazyce Wolfram. Zakladatel firmy, Stephen Wolfram, se zabýval jednoduchými programy – tím, jak přesně pracují a jak se dají využít v popisu fyzikálních jevů, což následně použil pro vytvoření tohoto specifického jazyka. 23

Firma Wolfram má ve svém portfoliu mnoho produktů, v této bakalářské práci jsou však zmíněny pouze tři. Jsou to Mathematica, [Wolfram|Alpha](https://www.wolframalpha.com/) a Wolfram Demonstrations Project.

Mathematica se dá spustit jako program nebo jednoduše v prohlížeči. Je velmi podobná programu MATLAB, hlavním rozdílem je zde typ programovacího kódu. V porovnání s programem MATLAB je pomalejší, ale zato mnohem přehlednější.

<sup>21</sup> Videos and Webinars – Getting Started with App Designer (čas 2:57) [online]. © 1994–2022 *MathWorks* [cit. 2022-20-03]. Dostupné z: <https://uk.mathworks.com/videos/app-designer-overview-1510748719083.html> <sup>22</sup> About Wolfram foundation [online]. © 2021 *Wolfram Foundation* [cit. 2021-15-02]. Dostupné z: <https://www.wolframfoundation.org/?source=nav>

<sup>23</sup> WOLFRAM, Stephen. *A New Kind of Science* [online]. Canada: Wolfram Media, 2002 [cit. 2021-15-02]. ISBN 1-57955-008-8. Dostupné z: <https://www.wolframscience.com/> s. 51.

Program má 15denní zkušební lhůtu, po které je nutné zakoupit licenci. Studenty by online varianta vyšla na 88 € a program na 102 € za rok (64 € za semestr).<sup>24</sup>

Na obrázku 13 je vidět jednoduchý graf vytvořený v Mathematica. Na prvním řádku je příkaz pro vytvoření grafu, následující řádky potom určují další vlastnosti: popis os, název, vzhled a rozsah dat vykreslených v grafu.

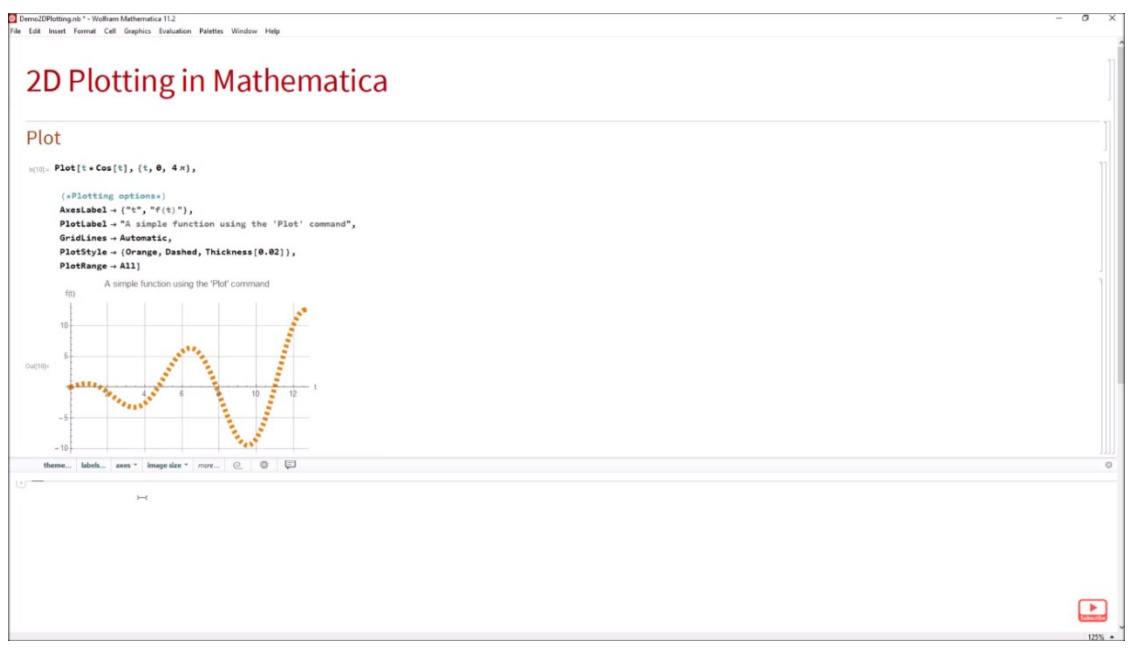

*Obrázek 13 – Ukázka grafu vytvořeného v Mathematica<sup>25</sup>*

<span id="page-21-0"></span>Druhý produkt, který firma Wolfram nabízí, je WolframAlpha. Je to aplikace, která pomocí algoritmů a databází vyhledává odpovědi na různé otázky. Jejich zaměření je vidět na obrázku 14. Pro obor polygrafie jsou důležité zejména první dvě hlavní kategorie, do kterých spadá matematika (obr. 15), fyzika (obr. 16) a chemie (obr. 17 a 18). Kromě toho jsou zde témata jako fotografie, čárové kódy a v záložce Arts & Media také informace o barvách.

<sup>24</sup> Mathematica for Students [online]. © 2021 *Wolfram Mathematica* [cit. 2021-15-02]. Dostupné z: <https://www.wolfram.com/mathematica/pricing/students/>

<sup>25</sup> LUM, Christopher. 2D Plotting in Mathematica. In: *Youtube* [online]. 22. 10. 2018 [cit. 2021-15-02]. Dostupné z: <https://www.youtube.com/watch?v=j-utznrXmcY>

| Wolfram[Alpha: Computational I: x +<br>$\Box$ |                                                                                                    |                                                           |                                                                                                    |                              |   |   | - | $\Box$   | $\times$ |
|-----------------------------------------------|----------------------------------------------------------------------------------------------------|-----------------------------------------------------------|----------------------------------------------------------------------------------------------------|------------------------------|---|---|---|----------|----------|
| G                                             | https://www.wolframalpha.com                                                                             |                                                           |                                                                                                    | ΰò                           | ☆ | ⊕ | e | $\cdots$ |          |
|                                               | Compute expert-level answers using Wolfram's breakthrough<br>algorithms, knowledgebase and AI technology |                                                           |                                                                                                    |                              |   |   |   |          |          |
|                                               | Mathematics >                                                                                            | Science & Technology,                                     | Society & Culture,                                                                                                    | Everyday Life                |   |   |   |          |          |
|                                               | Step-by-Step Solutions                                                                                   | Units & Measures                                          | People                                                                                                    | Personal Health              |   |   |   |          |          |
|                                               | Elementary Math<br>டு                                                                                    | Physics                                                   | Arts & Media                                                                                                    | Personal Finance             |   |   |   |          |          |
|                                               | $x^2-1$ Algebra                                                                                          | Chemistry                                                 | 18 Dates & Times                                                                                                    | Surprises                    |   |   |   |          |          |
|                                               | Plotting & Graphics                                                                                      | $\overline{\mathbb{O}}_{\Omega}^{\mathbb{O}}$ Engineering | W <sub>C</sub><br>hg <sub>Pm</sub> Words & Linguistics                                                                                     | <b>Contentainment</b>        |   |   |   |          |          |
|                                               | f(x)dx Calculus & Analysis                                                                               | A Computational Sciences                                  | ė<br>Money & Finance                                                                                                    | <b>Household Science</b>     |   |   |   |          |          |
|                                               | Geometry                                                                                                 | $\boldsymbol{\Theta}$<br><b>Earth Sciences</b>            | Food & Nutrition                                                                                                    | $\frac{+}{x}$ Household Math |   |   |   |          |          |
|                                               | $y''(x)$ Differential Equations                                                                          | <del></del><br>Materials                                  | Political Geography<br>eman<br>Album                                                                                                    | Hobbies                      |   |   |   |          |          |
|                                               | iii Statistics                                                                                           | Transportation                                            | <b>N</b> History                                                                                                    | Today's World                |   |   |   |          |          |
|                                               | More Topics »                                                                                            | More Topics »                                             | $\begin{array}{ccc}\n\bullet & \bullet & \bullet \\ \bullet & \bullet & \bullet \\ \bullet & \bullet & \bullet\n\end{array}$ More Topics » | More Topics »                |   |   |   |          |          |
|                                               |                                                                                                    |                                                           |                                                                                                    |                              |   |   |   |          |          |

*Obrázek 14 – Rozdělení témat WolframAlpha<sup>26</sup>*

<span id="page-22-0"></span>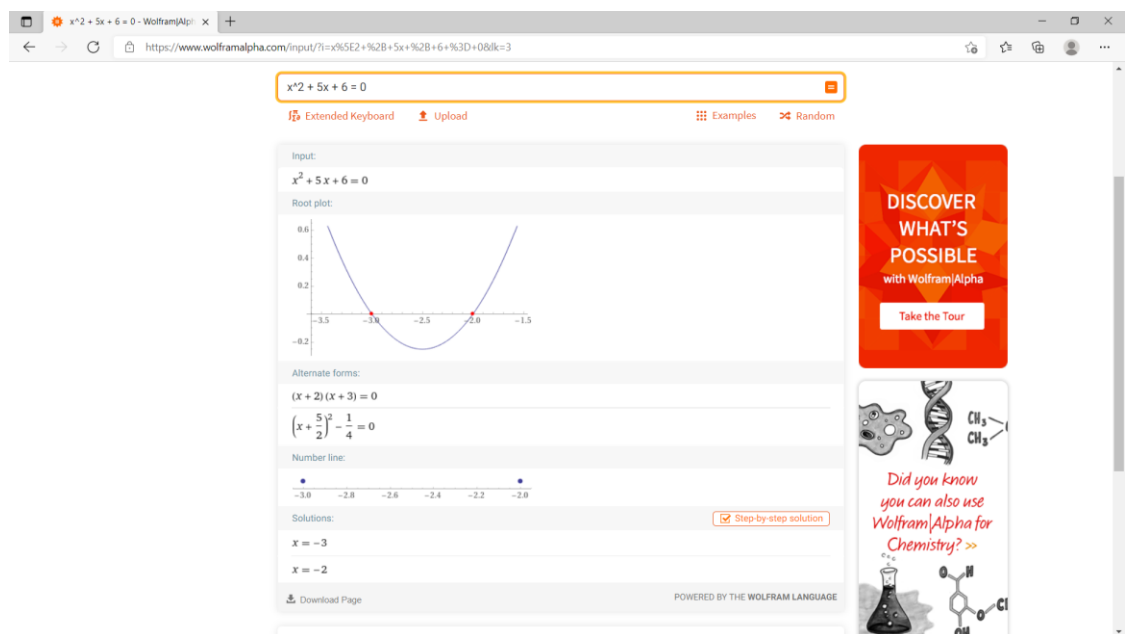

<span id="page-22-1"></span>*Obrázek 15 – WolframAlpha – ukázka matematického příkladu (výpočet polynomu 2. stupně)<sup>27</sup>*

<sup>26</sup> WolframAlpha [online]. © 2021 *WolframAlpha* [cit. 2021-15-02]. Dostupné z: <https://www.wolframalpha.com/> <sup>27</sup> WolframAlpha – "x^2 + 5x + 6 = 0" [online]. © 2021 *WolframAlpha* [cit. 2021-15-02]. Dostupné z: <https://www.wolframalpha.com/input/?i=x%5E2+%2B+5x+%2B+6+%3D+0&lk=3>

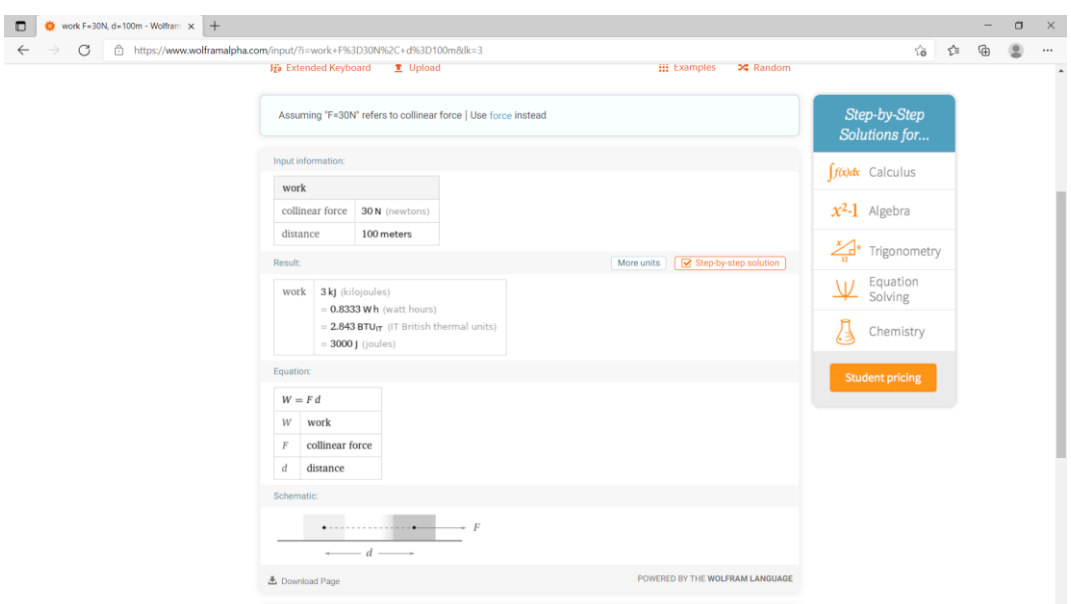

*Obrázek 16 – WolframAlpha – ukázka fyzikálního příkladu (výpočet mechanické práce)<sup>28</sup>*

<span id="page-23-0"></span>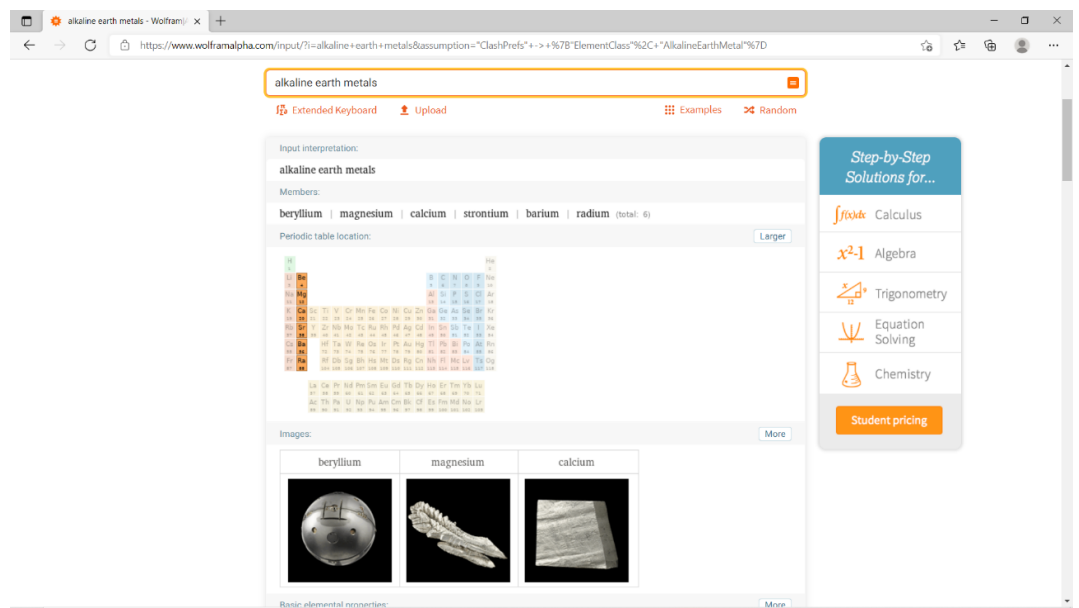

<span id="page-23-1"></span>*Obrázek 17 – WolframAlpha – ukázka vyhledání chemických vlastností kovů alkalických zemin (úvod)<sup>29</sup>*

<sup>28</sup> WolframAlpha – "work F=30N, d=100m" [online]. © 2021 *WolframAlpha* [cit. 2021-15-02]. Dostupné z: <https://www.wolframalpha.com/input/?i=work+F%3D30N%2C+d%3D100m&lk=3> <sup>29</sup> WolframAlpha – "alkaline earth metals" [online]. © 2021 *WolframAlpha* [cit. 2021-15-02]. Dostupné z: [https://www.wolframalpha.com/input/?i=alkaline+earth+metals&assumption=%22ClashPrefs%22+-](https://www.wolframalpha.com/input/?i=alkaline+earth+metals&assumption=%22ClashPrefs%22+-%3E+%7B%22ElementClass%22%2C+%22AlkalineEarthMetal%22%7D) [%3E+%7B%22ElementClass%22%2C+%22AlkalineEarthMetal%22%7D](https://www.wolframalpha.com/input/?i=alkaline+earth+metals&assumption=%22ClashPrefs%22+-%3E+%7B%22ElementClass%22%2C+%22AlkalineEarthMetal%22%7D)

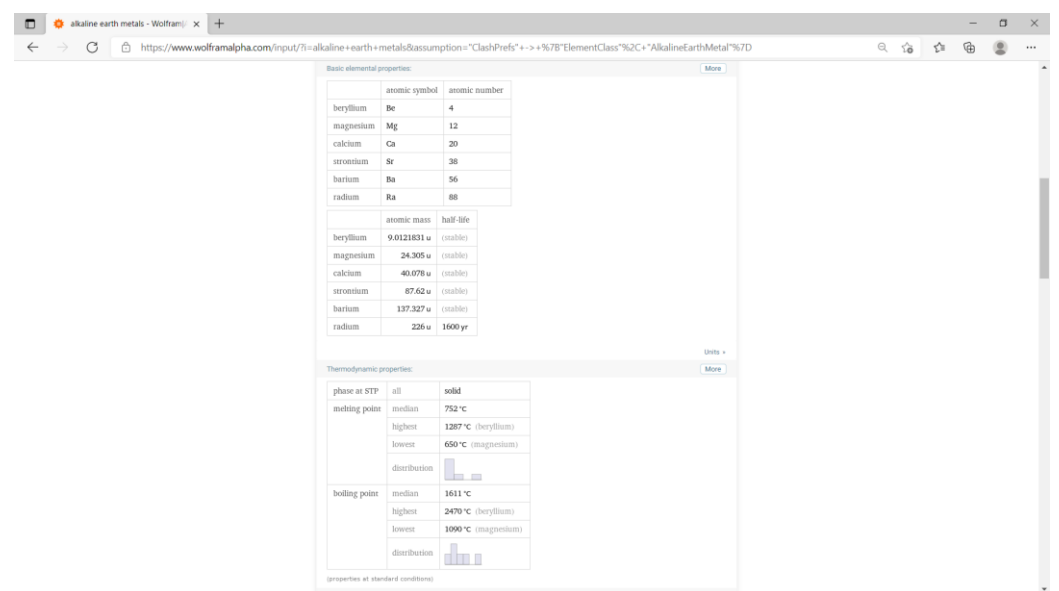

*Obrázek 18 – WolframAlpha – ukázka vyhledání chemických vlastností kovů alkalických zemin<sup>30</sup>*

<span id="page-24-0"></span>Poslední produkt, který je třeba zmínit, je Wolfram Demonstrations Project. Ten má za úkol interaktivně vizualizovat koncepty z různých oborů.<sup>31</sup> Kromě matematických (obr. 19) a fyzikálních (obr. 20) jevů je zde možné najít i umělecké nebo polygrafické demonstrace, jako například vzhled obrazu se změnou velikosti tiskových bodů, jasem a úhlem natočení sítě (obr. 21).

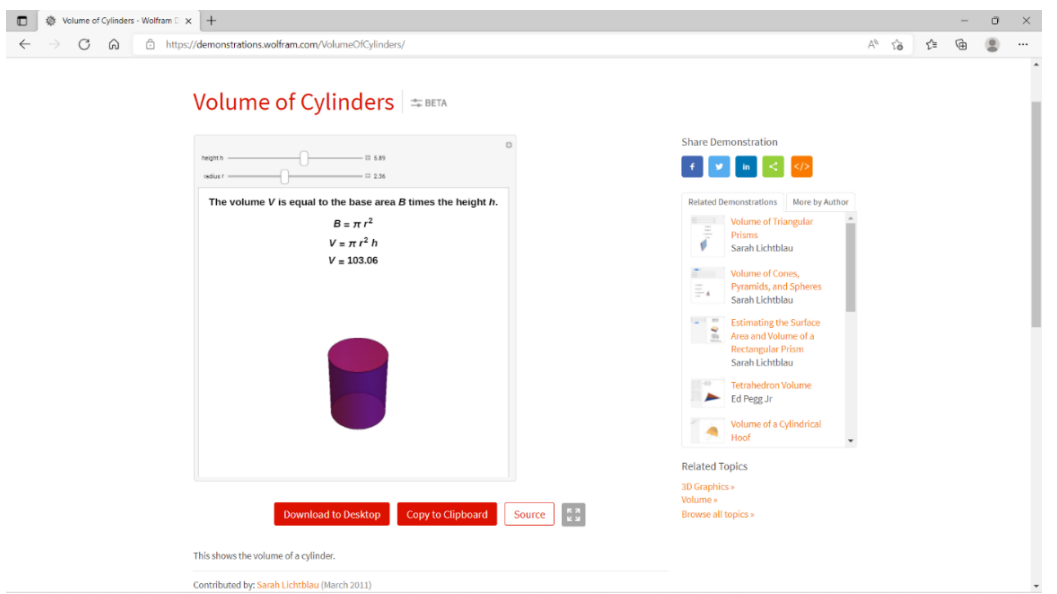

<span id="page-24-1"></span>*Obrázek 19 – Wolfram Demonstrations Project – ukázka výpočtu objemu válce s nastavitelnými hodnotami<sup>32</sup>*

<sup>32</sup> LICHTBLAU, Sarah. Volume of Cylinders [online]. © 2022 *Wolfram Demonstrations Project,* 7. 3. 2014 [cit. 2022-12-01]. Dostupné z: <https://demonstrations.wolfram.com/VolumeOfCylinders/>

<sup>&</sup>lt;sup>30</sup> WolframAlpha – "alkaline earth metals" [online]. © 2021 *WolframAlpha* [cit. 2021-15-02]. Dostupné z: [https://www.wolframalpha.com/input/?i=alkaline+earth+metals&assumption=%22ClashPrefs%22+-](https://www.wolframalpha.com/input/?i=alkaline+earth+metals&assumption=%22ClashPrefs%22+-%3E+%7B%22ElementClass%22%2C+%22AlkalineEarthMetal%22%7D) [%3E+%7B%22ElementClass%22%2C+%22AlkalineEarthMetal%22%7D](https://www.wolframalpha.com/input/?i=alkaline+earth+metals&assumption=%22ClashPrefs%22+-%3E+%7B%22ElementClass%22%2C+%22AlkalineEarthMetal%22%7D)

<sup>31</sup> About the WOLFRAM Demonstration Project [online]. © 2022 *Wolfram Demonstrations Project* [cit. 2022-12-01]. Dostupné z: <https://demonstrations.wolfram.com/about.php>

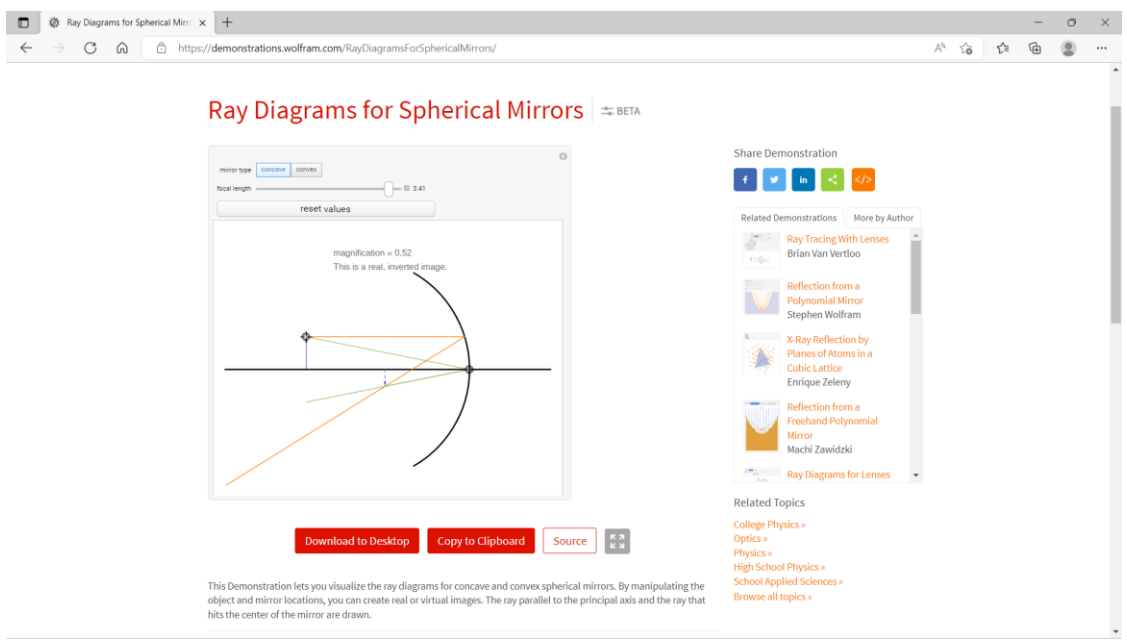

<span id="page-25-0"></span>*Obrázek 20 – Wolfram Demonstrations Project – ukázka lomu světla po dopadu na kulové zrcadlo<sup>33</sup>*

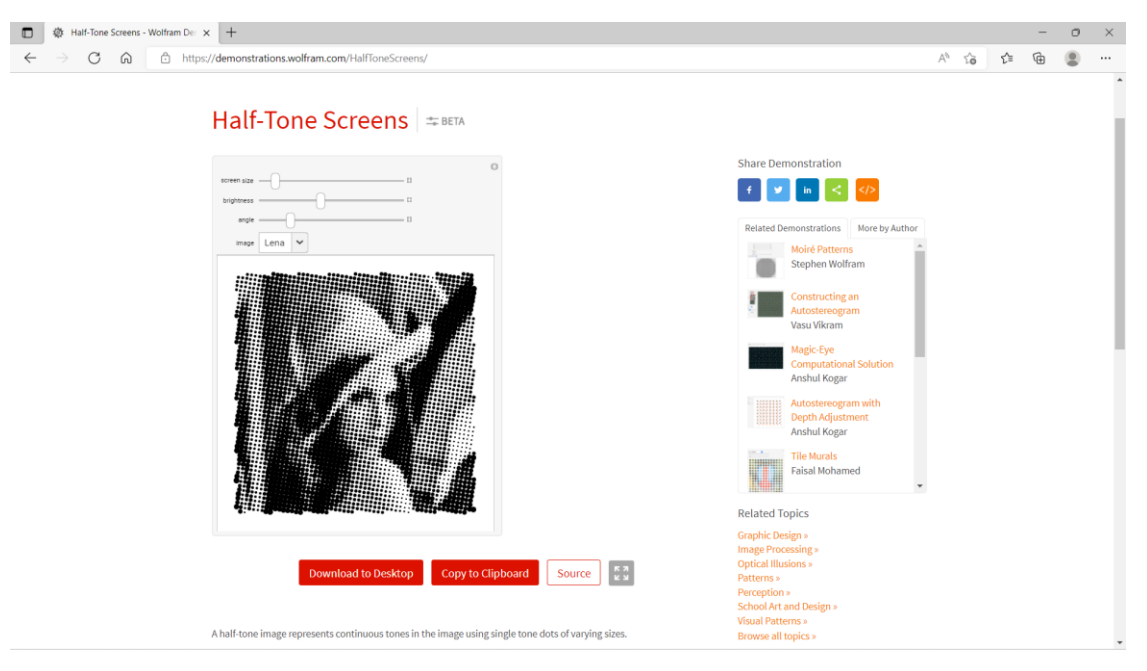

*Obrázek 21 – Wolfram Demonstrations Project – ukázka upravitelného polotónového obrazu<sup>34</sup>*

<span id="page-25-1"></span><sup>33</sup> LEE, Ernest. Ray Diagrams for Spherical Mirrors [online]. © 2022 *Wolfram Demonstrations Project,* 7. 3. 2011 [cit. 2022-12-01]. Dostupné z: <https://demonstrations.wolfram.com/RayDiagramsForSphericalMirrors/> <sup>34</sup> MCLOONE, Jon. Half-Tone Screens [online]. © 2022 *Wolfram Demonstrations Project,* 7. 3. 2011 [cit. 2022-12-01]. Dostupné z: <https://demonstrations.wolfram.com/HalfToneScreens/>

#### <span id="page-26-0"></span>2.2.5. Porovnání webových stránek a programů

Kromě online skládačky pracovního postupu, která je velmi rozdílná od ostatních webových stránek a programů uvedených v této práci, lze ostatní porovnat z několika hledisek: finanční náročnost, obtížnost naučení programu a kolik předmětů pokrývají. Jediný program, který podporuje český jazyk je GeoGebra, pro ostatní je nutná určitá úroveň znalosti angličtiny.

Pokud jde o náklady na jednotlivé nástroje, WolframAlpha, Wolfram Demonstrations Project, GeoGebra a skládačka pracovního postupu jsou zdarma. Mathematica stojí 102  $\in$ a MATLAB 35 € za rok (studentská licence, bez nadstavby).

Nástroje, které je složitější se naučit používat, jsou MATLAB a Mathematica, protože jsou to programy, používající kódování. Z těchto programů je dle<sup>35</sup> na kódování jednodušší Mathematica.

Na polygrafii je nejvíce zaměřená skládačka pracovního postupu, u všech ostatních nástrojů lze využít možností grafů nebo simulací.

MATLAB a Mathematica jsou zaměřené zejména na matematiku a fyziku, WolframAlpha je vhodný i pro chemii. Stránky Geogebra a Wolfram Demonstrations Project pak lze využít i pro grafické předměty.

#### <span id="page-26-1"></span>2.2.6. Moodle

Moodle je e-learningový nástroj, který se liší od předchozích programů svou funkcí. Učitelé zde mohou sdílet informace o předmětu, nahrávat prezentace a připravovat testy pro studenty. Je zde také kalendář, který studenta upozorňuje na nadcházející události.

V Moodle jsou vytvořené stránky pro jednotlivé předměty, ke kterým má přístup student jen tehdy, když má předmět zapsaný, nebo ho do kurzu zapíše jeho správce (ostatní kurzy student může vidět, ale sám se do nich zapsat nemůže). Student zde nemůže nic sám upravovat, smí pouze prohlížet materiály vložené učitelem, vyplňovat testy,

<sup>35</sup> STATANALYTICA. Matlab vs Mathematica The Comparison You Should Know [online]. Issuu 21. 2. 2020 [cit. 2021-17-05]. Dostupné z: [https://issuu.com/statanalytica/docs/matlab\\_vs\\_mathematica\\_the\\_comparison\\_you\\_should\\_kn](https://issuu.com/statanalytica/docs/matlab_vs_mathematica_the_comparison_you_should_kn)

odevzdávat úkoly apod. Měnit kurz může pouze učitel, který stránku vytvořil, nebo jiný uživatel s potřebnými právy.

Pokud chce učitel vytvořit v Moodle test, musí nejprve vytvořit kurz (pokud ho ještě nemá), přidat činnost, vybrat test a definovat jeho parametry (název, popis, časovač, známkování, vzhled atd.). Do takto vytvořeného návrhu následně vkládá jednotlivé otázky (možnost výběru typu – výběr z možných odpovědí, numerická úloha, přiřazování atd.), popřípadě odpovědi, pokud nejde o otevřenou otázku. Tyto otázky se do testu vkládají buď jednotlivě, nebo na základě výběru nadřazené kategorie. Je zde velký výběr různých funkcí a typů otázek, ale právě proto může být práce s tímto nástrojem složitá a časově náročná. Hlavně pro ty, kdo s ním začínají, nebo v něm častěji nepracují. S testem se také dá pracovat pouze online.

Kromě těchto základních funkcí lze stáhnout i speciální nástroje. To je například "Level Up XP – Gamification", který odměňuje studenty body za jejich aktivitu, ty zvyšují jeho úroveň a odemykají další obsah. Další zajímavý nástroj je například "Game", který umožňuje vytvářet křížovky, sudoku atd.

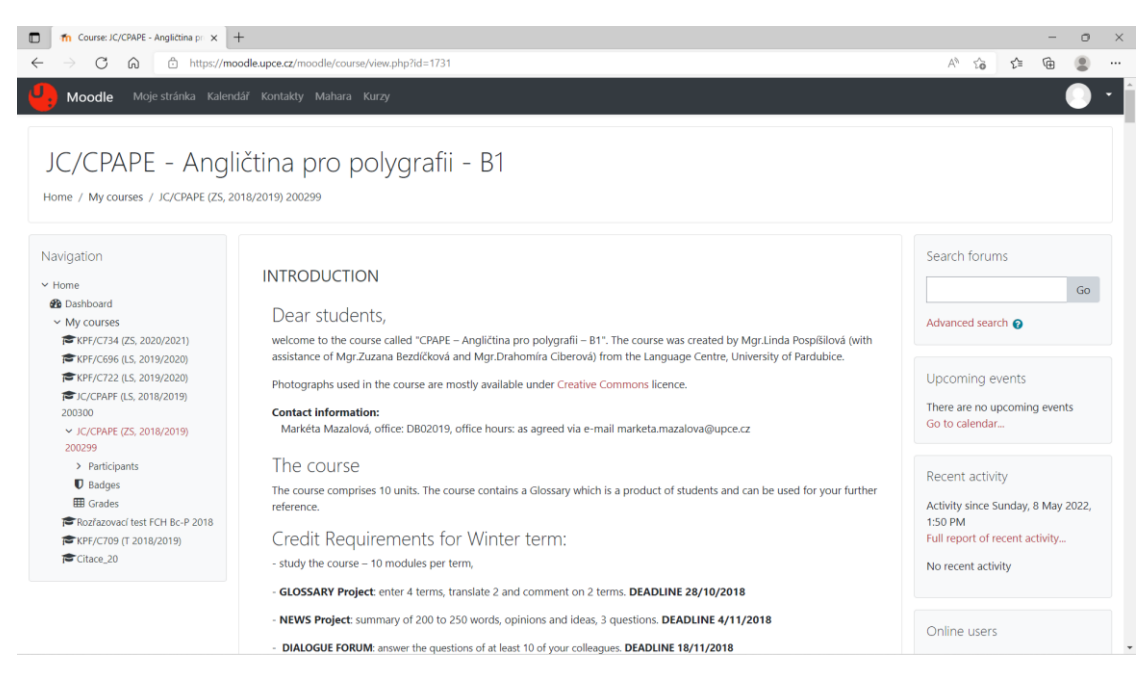

*Obrázek 22 – Ukázka stránky předmětu v Moodle (Univerzita Pardubice)<sup>36</sup>*

<span id="page-27-0"></span><sup>36</sup> JC/CPAPE – Angličtina pro polygrafii – B1 [online]. © 2022 *Moodle* [cit. 2022-12-01]. Dostupné z: [https://moodle.upce.cz/moodle/course/view.php?id=1731#](https://moodle.upce.cz/moodle/course/view.php?id=1731)

#### <span id="page-28-0"></span>2.2.7. Introduction to Graphic Communication

Introduction to Graphic Communication je interaktivní kniha zabývající se grafickou komunikací. Je možné zde najít historický kontext grafické komunikace, tiskové techniky, dokončovací zpracování, ale i obchodní praktiky a specifikace používané v polygrafickém průmyslu. 37

Na rozdíl od normálních knih je zde možné s knihou interagovat. K tomu je třeba na mobilní zařízení stáhnout aplikaci, která je schopná naskenovat a rozpoznat kteroukoli stránku v knize. K té stránce potom nabídne videa, animace, webové stránky, PDF a mnoho dalšího.

<sup>37</sup> Introduction to Graphic Comunication – Overview. *Introduction to Graphic Comunication* [online]. Bainbridge Island: IntuIdeas © 2022 [cit. 2022-12-01]. Dostupné z: <https://igcbook.com/overview/>

### <span id="page-29-0"></span>**3 Praktická část**

#### <span id="page-29-1"></span>3.1. Vytvoření vlastního interaktivního obsahu

K této práci byl vytvořen interaktivní prvek ve formě kvízu, který by měl pomoci studentům zjistit míru své připravenosti na laboratorní úlohu. Jako příklad byla vybrána úloha Tiskové vlastnosti papíru, zpracovávána na zařízeních IGT Amsterdam 2 a IGT C1. Tato úloha má dvě části, pro které byly vytvořeny dva kvízy se stejným základem, na kterých jsou následně ukázané rozdíly v kódu.

Před provedením laboratorní úlohy by student měl znát celý proces. Díky tomu lze předejít zbytečnému zdržování a zmatkům v laboratoři, proto jsou studenti před každou laboratorní úlohou krátce zkoušeni. Vytvořený program lze použít buď jako procvičení pro studenty, nebo přímo jako zkouška připravenosti na úlohu.

Základní kvíz byl vytvořen tak, aby jej bylo možné jednoduše použít i pro další laboratorní úlohy. Jde snadno přepsat otázky a odpovědi, nebo vyměnit obrázky. Výsledek testu se vypočítá automaticky a není nutné nikde přepisovat počet otázek pro výpočet procenta úspěšnosti.

Na rozdíl od testů vytvořených například v Moodle není třeba složitého přihlašování. Stačí přijít do třídy, zapnout počítač a nastartovat program. Toto řešení není vhodné pro náročnější a důležitější testy (nelze se zpětně podívat, kde student udělal chybu a výsledky nejsou nikde po skončení zapsané), ale pro přezkoušení připravenosti na laboratoře, kde bývá jen pár otázek, je dostatečné.

Použití programu je jednoduché. Složka s kvízem se nahraje na počítač v laboratoři a může se spustit první nebo druhá část ze samotné složky. Také lze vytvořit zástupce na ploše nebo v menu start pro snadnější hledání. Není nutné přihlašování ani přístup k internetu.

Složka s oběma částmi kvízu (Příloha A) je uložená na přiloženém CD.

#### <span id="page-30-0"></span>3.2. Programování v jazyce Java

Oba prvky jsou vytvořené v programovacím jazyce Java, což je v dnešní době jeden z nejpoužívanějších jazyků, bez kterého by nefungovaly mnohé aplikace a webové stránky.<sup>38</sup> Zdrojový kód, který je pro člověka čitelný, je nutné převést na strojový kód (binární), který je dále zpracovaný procesorem. Různé stroje však mají rozdílné systémy, a proto může být přímá kompilace nevhodná, protože výsledný soubor lze spustit pouze v systému, ve kterém byl vytvořen. Java tento problém řeší tím, že soubor kompiluje do jazyka JVM (Java bytecode), který se postará o převod na strojový kód jakéhokoli systému. JVM však pro spuštění potřebuje prostředí Java Runtime Environment.<sup>39</sup>

Pro zpracování byl vybrán program IntelliJ IDEA. Je to vývojové prostředí pro programování, které usnadňuje práci programátorů v jazyce Java. Jako hlavní výhody jeho dodavatel uvádí chytrou kompletaci a analýzu kódu.<sup>40</sup> Tento program byl vybrán pro jeho přehlednost, dostupnost a velké množství výukových videí a materiálů, které pomáhají začátečníkům s jeho používáním.

Kromě samotného programu lze pro snadnější použití stáhnout také speciální nástroje. Jedním z nich je například Scene Builder, který funguje stejným způsobem jako MATLAB App Designer (viz kap. 2.2.3). Je zde možné graficky vytvořit vzhled stránky, podle kterého se následně automaticky generuje kód.<sup>41</sup>

### <span id="page-30-1"></span>3.3. Zdrojový kód programu

Tento program má dvě třídy. První třída (Main) zajišťuje nastartování programu a druha třída (Quiz) obsahuje informace o vzhledu, otázkách a funkci. Kromě toho ke zdrojovému kódu patří i speciální složka "res", ve které jsou uloženy obrázky.

Program byl po vytvoření sbalen do souboru jar pomocí příkazu "Build Artifacts". Ten však nelze spustit na všech počítačích, proto byl tento soubor dále upraven pomocí

<sup>38</sup> What is Java technology and why do I need it? [online]. *Java* © 2022 [cit. 2022-20-04]. Dostupné z: [https://www.java.com/en/download/help/whatis\\_java.html](https://www.java.com/en/download/help/whatis_java.html)

<sup>39</sup> JANDA, Radim. Jak se kompilují a spouští zdrojové kódy – C++ -> Java -> Android [online]. 5. 7. 2018 [cit. 2022-29- 06]. Dostupné z: <https://blog.rjanda.net/subdom/blog/?p=157>

<sup>40</sup> IntelliJ IDEA overview [online]. © 2020–2022 *IntelliJ IDEA* [cit. 2022-20-04]. Dostupné z: <https://www.jetbrains.com/help/idea/discover-intellij-idea.html>

<sup>41</sup> JavaFX Scene Builder [online]. © 2022 *Oracle* [cit. 2022-20-04]. Dostupné z:

<https://www.oracle.com/java/technologies/javase/javafxscenebuilder-info.html>

programu Launch4j, který je schopný soubor jar exportovat jako exe. V tomto programu byla kvízu přidána ikona a zahrnuta funkce jre, která zaručuje chod kvízu na jakémkoli počítači, bez nutnosti instalování prostředí IntelliJ IDEA, nebo jiného programovacího softwaru.

Složka se zdrojovým kódem obou částí kvízu (Příloha B) je uložená na přiloženém CD.

#### <span id="page-31-0"></span>3.3.1. Třída Main

Třída Main (obr. 23) obsahuje "public static void main(String[] args)", což je hlavní Java metoda. Slovo public znamená, že metoda je veřejná (viditelná), bez této deklarace ji žádný program nespustí; static zaručuje načtení do paměti a vyvolání hlavní třídy; void je návratový typ, značící že metoda nic nevrací. Slovo main je potom název hlavní metody, jejímž jediným parametrem je pole řetězců (String).<sup>42</sup>

Tato třída se následně odkazuje na třídu Quiz, kde je vše o samotném programu definováno.

```
public class Main {
I.
     public static void main(String[] args) {
          Quiz quiz = new Quiz );\mathbf{r}à.
\mathcal{F}
```
<span id="page-31-1"></span>*Obrázek 23 – Zdrojový kód vytvořeného programu – třída Main*

<sup>42</sup> PANKAJ. public static void main(String[] args) – Java main method [online]. © 2022 JournalDev [cit. 2022-20-04]. Dostupné z: <https://www.journaldev.com/12552/public-static-void-main-string-args-java-main-method>

#### <span id="page-32-0"></span>3.3.2. Třída Quiz

Tato třída obsahuje kód vzhledu a funkce samotného programu. Důležitý je zde ActionListener (obr. 24), který umožňuje interakci s programem. Jsou v něm uloženy řetězce otázek, možností a správných odpovědí. Kromě toho je zde definováno vytvoření, vzhled, načtení a funkce jednotlivých prvků, které lze v programu následně vidět (včetně možnosti interakce s tlačítky).

> public class Quiz implements ActionListener{} *Obrázek 24 – Zdrojový kód vytvořeného programu – Třída Quiz – ActionListener*

### <span id="page-32-2"></span><span id="page-32-1"></span>3.3.3. Grafické prvky

Pro tuto bakalářskou práci byly vytvořeny dva programy, které se kromě otázek a odpovědí (rozvedeno v následující kapitole) liší také vzhledem. Jsou zde vytvořeny rozdíly z důvodu snadnější vizualizace kódu v porovnání s výslednou podobou. Programy jsou dále označeny jako "část 1" (obr. 25) a "část 2" (obr. 26).

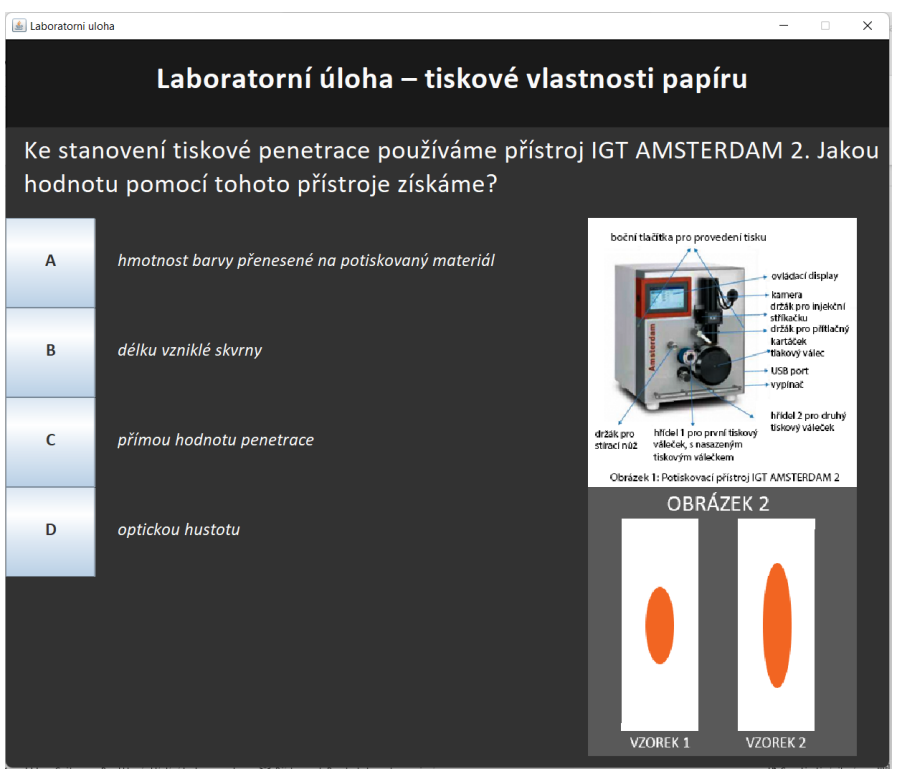

<span id="page-32-3"></span>*Obrázek 25 – Vzhled části 1 vytvořeného programu*

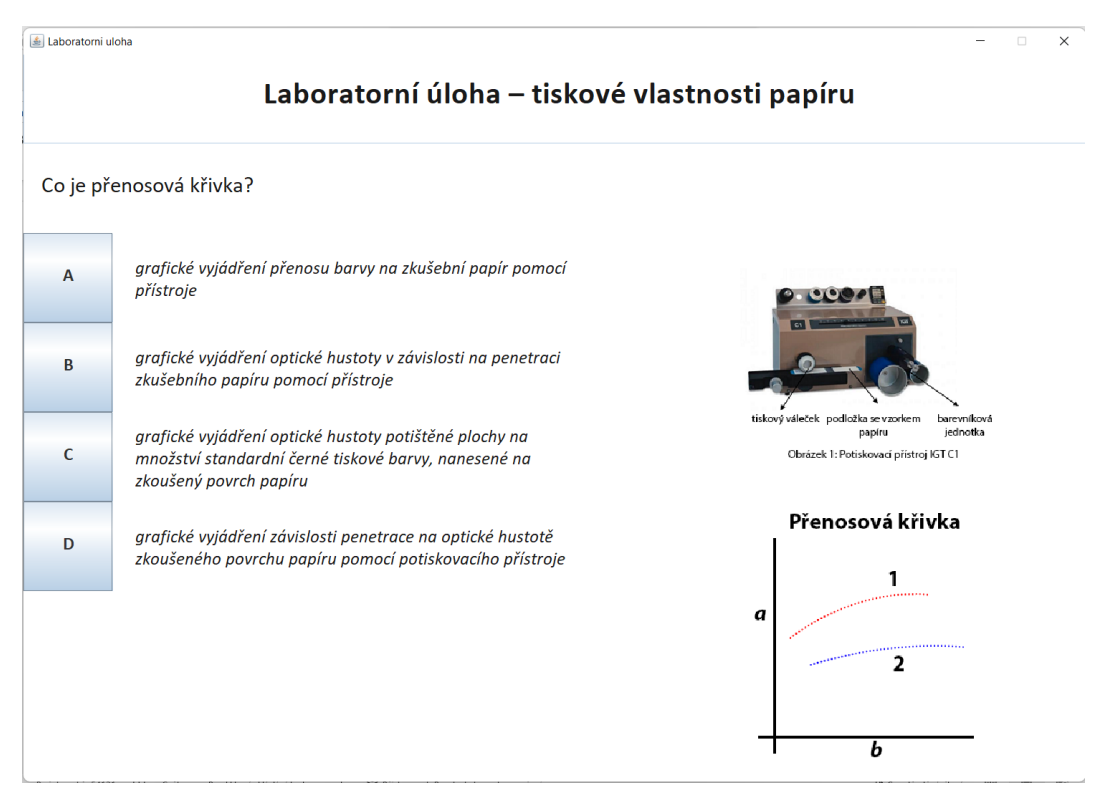

*Obrázek 26 – Vzhled části 2 vytvořeného programu*

<span id="page-33-0"></span>Vzhled obou programů je definován ve třídě Quiz metodou "public Quiz". Jsou zde stanoveny parametry rámečku, nadpisu, otázek, tlačítek a popisu odpovědí, závěrečné zprávy s hodnocením, ale také obrázků.

Vše je v kódu programu seřazeno podle místa, kde se prvek nachází; jedinou výjimkou jsou obrázky, které byly umístěny hned na začátku této části kódu. Hlavním důvodem je snadné nalezení v případě, že by někdo chtěl tento program použít i pro jiné laboratorní úlohy vzhledem k tomu, že obrázky jsou jedna z věcí, které je pak třeba změnit.

V programu se nachází dva obrázky označené v kódu jako "image1" a "image2" (obr. 27). Tato část obsahuje tři řádky. První definuje, odkud program položku vyvolává. Je-li program spuštěn v IntelliJ IDEA, stačí v závorce za ImageIcon napsat pouze název složky a jméno souboru. Při exportování programu do formátu jar (pomocí příkazu Build Artifacts) je ale nutné přidat část getClass().getClassLoader().getResource. Druhý řádek definuje umístění a rozměry plochy, do které se obrázek umístí. Do závorky se píší pouze čísla, popisy x, y, width a height jsou automaticky přidány programem IntelliJ IDEA pro lepší přehlednost a porozumění programátora, v samotném kódu potom zapsány nejsou. Třetí řádek potom obrázek přidá na plochu programu.

```
image1.setIcon(new ImageIcon(getClass().getClassLoader().getResource( name: "test1.png")));
image1.setBounds( x 800, y: 200, width: 300, height: 300);frame.add(image1);
image2.setIcon(new ImageIcon(getClass().getClassLoader().getResource( name: "test2.png")));
image2.setBounds( x 800, y: 500, width: 300, height: 300);
frame.add(image2);
```

```
Obrázek 27 – Zdrojový kód vytvořeného programu definující obrázky
```
<span id="page-34-0"></span>Pod částí s obrázky se nachází definice hlavní plochy programu nazvané "frame" (obr. 28 a 29), která obsahuje šest řádků. Velmi důležitý je první řádek, který zaručuje, že program lze správně ukončit; v obou částech je stejný. V druhém se nastavuje velikost okna (v druhé části kvízu byla pozměněna). Stejně jako u obrázků se i zde objevuje nápověda programu (width, height). Program se automaticky otevírá v levém horním rohu, ale protože toto místo není optimální, byla zde použita metoda setLocationRelativeTo(null); ta způsobuje, že se okno programu otevře ve středu obrazovky. Čtvrtý řádek definuje barvu pozadí v barvovém prostoru RGB (i zde se objevuje nápověda). Program IntelliJ IDEA má v sobě zabudovaný "layout manager", který pomáhá s vytvářením vzhledu; pro tento projekt ho však není třeba, proto byl vypnut pomocí setLayout(null). Poslední řádek nastavuje možnost manipulace s rozměry okna (včetně příkazu roztažení na celou obrazovku). V tomto případě je přepnutý na "false", což znamená, že se okno změnit nedá.

```
frame.setDefaultCloseOperation(JFrame.EXIT_ON_CLOSE):
frame.setSize( width: 1000, height: 850);
frame.setLocationRelativeTo(null):
frame.getContentPane().setBackground(new Color( \sqrt{150}, \sqrt{9}; 50, b: 50));
frame.setLavout(null);
frame.setResizable(false);
```
<span id="page-34-1"></span>*Obrázek 28 – Zdrojový kód části 1 vytvořeného programu definující hlavní plochu programu*

```
frame.setDefaultCloseOperation(JFrame.EXIT_ON_CLOSE);
frame.setSize( width: 1200, height: 850);
frame.setLocationRelativeTo(null);
frame.getContentPane().setBackground(new Color( n 255, g: 255, b: 255));
frame.setLayout(null);
frame.setResizable(false);
```
<span id="page-34-2"></span>*Obrázek 29 – Zdrojový kód části 2 vytvořeného programu definující hlavní plochu programu*

Následuje část s názvem "textfield" (obr. 30 a 31), která ovlivňuje hlavní nadpis s názvem laboratorní úlohy. Nastavují se zde nejen vlastností textu, ale i pole, ve kterém se text nachází. Toto pole je vyhrazeno v prvním řádku. Šířka byla nastavena stejná jako u pozadí. Řádky dvě a tři definují barvu pozadí (setBackground) a písma (setForeground). Tyto hodnoty jsou ve dvou částech kvízu rozdílné. Část jedna má tmavé pozadí se světlým textem, v druhé části jsou hodnoty přehozeny. Ve čtvrtém řádku se nastavuje vzhled textu – font, řez a velikost písma v bodech. Zarovnání je potom nastaveno metodou setHorizontalAlignment, v tomto případě je nadpis zarovnán na střed (center). Řádek pět obsahuje nastavení rámečku. Důležitá část je potom setEditable(false); to zaručuje, že text nelze přepsat. Protože není třeba titul měnit (jako třeba u otázek) je v posledním řádku zapsán v uvozovkách jako jednoduchý text.

> textfield.setBounds(x 0, y: 0, width: 1000, height: 100); textfield.setBackground(new Color(n 25, g: 25, b: 25)); textfield.setForeground(new Color(n 250, g: 250, b: 250)); textfield.setFont(new Font( name: "Calibri",Font.BOLD, size: 35)); textfield.setBorder(BorderFactory.createBevelBorder( type: 1)); textfield.setHorizontalAlignment(JTextField.CENTER); textfield.setEditable(false); textfield.setText("Laboratorní úloha - tiskové vlastnosti papíru"); *Obrázek 30 – Zdrojový kód části 1 vytvořeného programu definující hlavní nadpis*  textfield.setBounds( x 0, y: 0, width: 1200, height: 100);

```
textfield.setBackground(new Color(n 255, g: 255, b: 255));
textfield.setForeground(new Color(n 25, g: 25, b: 25));
textfield.setFont(new Font( name: "Calibri", Font.BOLD, size: 35));
textfield.setHorizontalAlignment(JTextField.CENTER);
textfield.setEditable(false);
textfield.setText("Laboratorní úloha - tiskové vlastnosti papíru");
```
*Obrázek 31 – Zdrojový kód části 2 vytvořeného programu definující hlavní nadpis*

<span id="page-35-1"></span>Část kódu definující prostor s otázkami je potom "textarea" (obr. 32 a 33). Je velmi podobná kódu pro nadpis, ale jsou zde určité rozdíly. První řádek definuje rozměry a polohu pole, ve kterém se nachází text. Toto pole je na rozdíl od "textfield" posunuté a zmenšené, aby byl text odsazený od vrchního nadpisu i okrajů. Nově jsou zde řádky dvě a tři, které dovolují zalomení textu v případě, že je širší než pole. Následující řádky pro nastavení barvy, fontu a znemožnění editace jsou stejné. Chybí zde ohraničení, zarovnání na střed a řádek obsahující text, protože toto není část pro jeden nápis, ale pro řetězec otázek.

```
textarea.setBounds (x 20, y: 110, \text{width: } 960, \text{ height: } 80);textarea.setLineWrap(true);
textarea.setWrapStyleWord(true);
textarea.setBackground(new Color( n 50, g: 50, b: 50));
textarea.setForeground(new Color( r. 250, g: 250, b: 250));
textarea.setFont(new Font( name: "Calibri", Font. PLAIN, size: 30));
textarea.setEditable(false);
Obrázek 32 – Zdrojový kód části 1 vytvořeného programu definující zobrazení otázek
textarea.setBounds ( x: 20, y: 135, width: 1160, height: 60);
textarea.setLineWrap(true):
textarea.setWrapStyleWord(true);
textarea.setBackground(new Color( n 255, g: 255, b: 255));
textarea.setForeground(new Color( n 25, g: 25, b: 25));
textarea.setFont(new Font( name: "Calibri", Font. PLAIN, size: 25));
textarea.setEditable(false);
```
*Obrázek 33 – Zdrojový kód části 2 vytvořeného programu definující zobrazení otázek*

<span id="page-36-1"></span>V další části jsou nastavena tlačítka (obr. 34) s názvy "buttonA" až "buttonD". Pomocí setBounds se zde nastavují rozměry a umístění stejně jako u předchozích komponentů. V druhém řádku se nastavuje font, třetí potom vypíná možnost úpravy objektu pomocí klávesnice (kdyby bylo třeba psát něco do rámečku, bylo by nastaveno "true"). Čtvrtý řádek dává tlačítku funkci – když na něj uživatel klikne, něco se stane; tato akce je potom definována v další části (popsáno v sekci "Funkce prvků kódu"). Na posledním řádku je v uvozovkách text, který se zobrazuje na tlačítku.

```
buttonA.setBounds(x 0, y: 200, width: 100, height: 100);
buttonA.setFont(new Font(name: "Calibri",Font.BOLD, size: 20));
buttonA.setFocusable(false);
buttonA.addActionListener( Ethis):
buttonA.setText("A");
buttonB.setBounds( x: 0, y: 300, width: 100, height: 100);
buttonB.setFont(new Font(name: "Calibri", Font.BOLD, size: 20));
buttonB.setFocusable(false);
buttonB.addActionListener( Ethis);
buttonB.setText("B");
buttonC.setBounds(x 0, y: 400, width: 100, height: 100);
buttonC.setFont(new Font( name: "Calibri", Font.BOLD, size: 20));
buttonC.setFocusable(false);
buttonC.addActionListener( Ethis);
buttonC.setText("C");
buttonD.setBounds(x 0, y: 500, width: 100, height: 100);
buttonD.setFont(new Font( name: "Calibri", Font. BOLD, size: 20));
buttonD.setFocusable(false);
buttonD.addActionListener( Ethis);
buttonD.setText("D");
```
*Obrázek 34 – Zdrojový kód vytvořeného programu definující vzhledu tlačítek*

<span id="page-37-0"></span>Názvy answer labelA až answer labelD patří prostoru s variantami odpovědí (obr. 35). Stejně jako u předchozích textových rámečků je zde nastavení rozměrů, polohy, barvy a fontu. Odpovědi mohou být delší než rámeček, ale v tomto případě se zalomení řeší jinak než u nadpisu (rozvedeno v části "Možné úpravy kódu"). Jediná změna v kódu mezi částmi 1 a 2 je barva.

```
answer_labelA.setBounds( x 125, y: 200, width: 500, height: 100);
answer_labelA.setBackground(new Color(n 255, g: 255, b: 255));
answer_labelA.setForeground(new Color( r. 25, g: 25, b: 25));
answer_labelA.setFont(new Font( name: "Calibri", Font.ITALIC, size: 20));
```

```
answer_labelB.setBounds( x 125, y: 300, width: 500, height: 100);
answer_labelB.setBackground(new Color(r 255, g: 255, b: 255));
answer_labelB.setForeground(new Color( r 25, g: 25, b: 25));
answer_labelB.setFont(new Font( name: "Calibri", Font.ITALIC, size: 20));
```

```
answer_labelC.setBounds(x 125, y: 400, width: 500, height: 100);
answer_labelC.setBackground(new Color(n 255, g: 255, b: 255));
answer_labelC.setForeground(new Color( n 25, g: 25, b: 25));
answer_labelC.setFont(new Font( name: "Calibri", Font.ITALIC, size: 20));
```

```
answer_labelD.setBounds( x 125, y: 500, width: 500, height: 100);
answer_labelD.setBackground(new Color( r 255, g: 255, b: 255));
answer_labelD.setForeground(new Color( r 25, g: 25, b: 25));
answer_labelD.setFont(new Font( name: "Calibri", Font.ITALIC, size: 20));
```
#### *Obrázek 35 – Zdrojový kód vytvořeného programu definující vzhledu odpovědí*

<span id="page-38-0"></span>Poslední prvek vzhledu programu, který je třeba zmínit, je okno, které se objeví po splnění testu. Toto okno je rozděleno na dvě části; první ukazuje počet správných odpovědí ("number\_right") a druhá procento úspěšnosti ("percentage"). Rozdíl vzhledu je vidět na obrázcích 36 a 37. Znovu je zde nastavení rozměrů, polohy, barvy a fontu, dále pak parametry rámečku v části jedna (část dva rámeček nemá). Text je zarovnán na střed a nelze ho editovat.

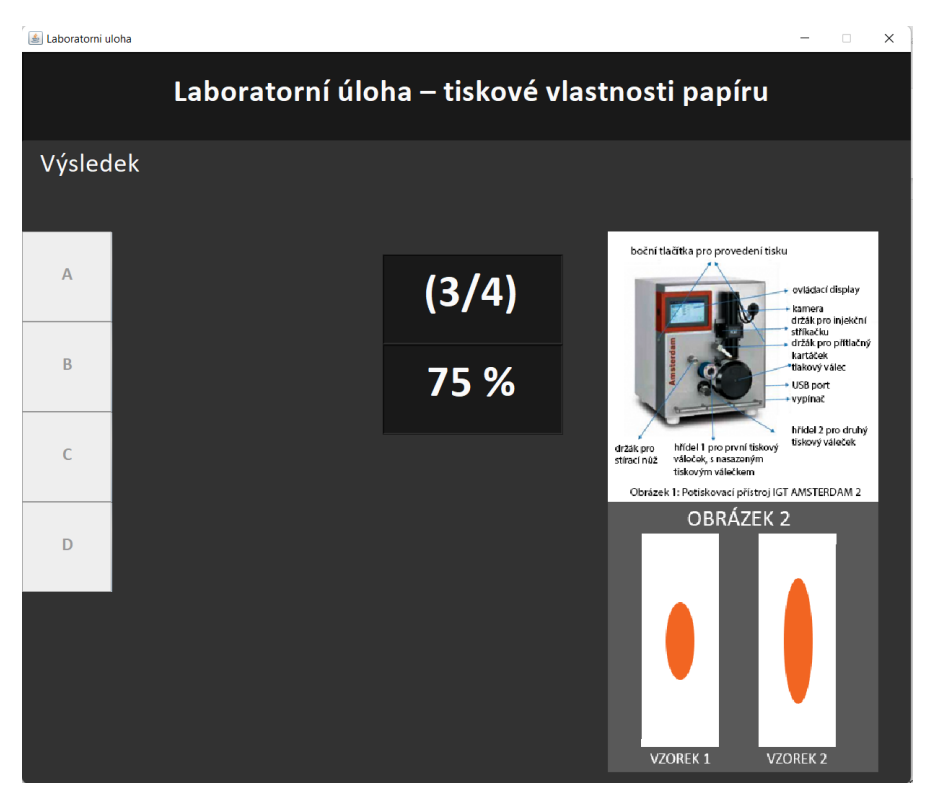

*Obrázek 36 – Zobrazení výsledku testu v části 1 vytvořeného programu*

<span id="page-39-0"></span>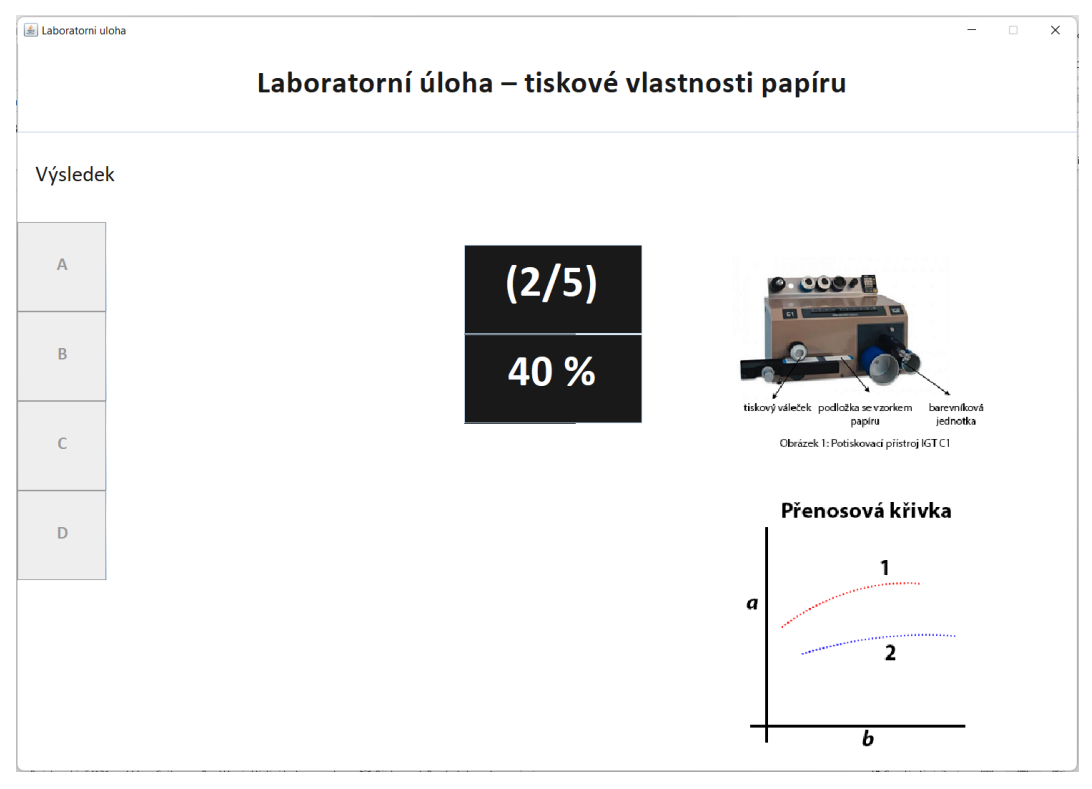

<span id="page-39-1"></span>*Obrázek 37 – Zobrazení výsledku testu v části 2 vytvořeného programu*

```
number_right.setBounds(x 400, y: 225, width: 200, height: 100);
number_right.setBackground(new Color( r. 25, g: 25, b: 25));
number_right.setForeground(new Color(n 250, g: 250, b: 250));
number_right.setFont(new Font( name: "Calibri",Font.BOLD, size: 50));
number_right.setBorder(BorderFactory.createBevelBorder( type: 1));
number_right.setHorizontalAlignment(JTextField.CENTER);
number_right.setEditable(false);
```

```
percentage.setBounds( x: 400, y: 325, width: 200, height: 100);
percentage.setBackground(new Color(r.25, g: 25, b: 25));
percentage.setForeground(new Color(r 250, g: 250, b: 250));
percentage.setFont(new Font( name: "Calibri", Font. BOLD, size: 50));
percentage.setBorder(BorderFactory.createBevelBorder( type: 1));
percentage.setHorizontalAlignment(JTextField.CENTER);
percentage.setEditable(false);
```
*Obrázek 38 – Zdrojový kód části 1 vytvořeného programu definující okno výsledků*

<span id="page-40-0"></span>number\_right.setBounds( x 500, y: 225, width: 200, height: 100); number\_right.setBackground(new Color(n 25, g: 25, b: 25)); number\_right.setForeground(new Color(  $\sqrt{1255}$ , g: 255, b: 255)); number\_right.setFont(new Font( name: "Calibri", Font.BOLD, size: 50)); number\_right.setHorizontalAlignment(JTextField.CENTER); number\_right.setEditable(false);

```
percentage.setBounds(x 500, y: 325, width: 200, height: 100);
percentage.setBackground(new Color( F. 25, 9: 25, b: 25));
percentage.setForeground(new Color(n 255, g: 255, b: 255));
percentage.setFont(new Font( name: "Calibri", Font.BOLD, size: 50));
percentage.setHorizontalAlignment(JTextField.CENTER);
percentage.setEditable(false);
```
<span id="page-40-1"></span>*Obrázek 39 – Zdrojový kód části 2 vytvořeného programu definující okno výsledků*

#### <span id="page-41-0"></span>3.3.4. Možné úpravy kódu

Tyto programy byly vytvořeny tak, aby šly lehce upravit. Pro další použití kvízu je třeba pouze vyměnit otázky, možnosti, odpovědi, nadpis a obrázky (respektive obrázky zcela odebrat a odpovídajícím způsobem upravit rozměry ostatních prvků).

Otázky, možnosti a odpovědi jsou hned na začátku třídy, řazené pod "public class Quiz implements ActionListener". Obrázky otázek a možností (obr. 40–42) jsou v pravé části oříznuté z důvodu nevhodného zalomení v programu.

První je řetězec otázek (obr. 40). V kódu lze jednoduše otázky přepsat, jen je nutné, aby otázka byla v uvozovkách a mezi jednotlivými řádky byly čárky. Je možné napsat jakékoli množství otázek bez nutnosti změny v kódu výpočtu výsledků. Program sám rozpozná jejich počet. Jedna věc, která stojí za zmínku je, že v programu IntelliJ IDEA, ve kterém byl interaktivní prvek vytvořen, nebyl žádný problém s českými znaky, ale když byl tento soubor otevřen v programu Eclipse (další program používající jazyk Java), tak české znaky nebyly rozpoznány (problém v kódování textu při přechodu mezi programy).

```
String[] questions =
                         \overline{f}"Co je přenosová křivka?",
        "Co je kritické množství barvy?".
        "Jak stanovíme kritické množství barvy?",
        "Pomocí stroje IGT C1 se natisknou vzorky. Co všechno je přitom potřeba změřit, aby bylo možné sestrojit
        "Co dosadíme na osv grafu?"
\ddot{\mathbf{r}}:
```

```
Obrázek 40 – Zdrojový kód části 2 vytvořeného programu definující řetězec otázek (pravá část řádků kódu je 
                                          na obrázku oříznuta)
```
Hned pod otázkami jsou možnosti odpovědí (obr. 41 a 42). Protože v programu byla vytvořena čtyři tlačítka, není možné napsat více než čtyři možnosti, lze jich však napsat méně a prázdná tlačítka budou brána jako špatná odpověď. Všechny možnosti patřící určité otázce je třeba zapsat do složených závorek stejného řádku, jednotlivé odpovědi napsat v uvozovkách a rozdělit čárkou. Pokud jsou odpovědi krátké a vejdou se do textového rámečku, nemusí se tam nic jiného psát (obr. 41); když by ale rámeček přesahovaly, je nutné před možnost napsat <html> a na konci </html> (např.: <html> když hodnota optické hustoty překročí 2</html>).

```
String[][] options = \{{"hmotnost barvy přenesené na potiskovaný materiál", "délku vzniklé skvrny", "přímou hodnotu penetrace", "optickou hustotu"},
          {^{\text{up}} = \frac{1}{m}, \text{ up} = \frac{1000}{m}, \text{ up} = \frac{1}{1000}, \text{ up} = \frac{1000}{1000}, \text{ up} = \frac{1000}{1000}{"vzorek 1, hodnota penetrace bude nižší", "vzorek 2, hodnota penetrace bude nižší", "vzorek 1, hodnota penetrace bude vyšší",
          {"přírodní papír bude mít vyšší hodnotu penetrace", "natíraný papír bude mít vyšší hodnotu penetrace", "nedá se předem odhadno
\overline{\mathcal{Y}}
```
<span id="page-42-1"></span>*Obrázek 41 – Zdrojový kód části 1 vytvořeného programu definující řetězec možností (pravá část řádků kódu je na obrázku oříznuta)*

| $String[]$ options =                                                                                                    |
|----------------------------------------------------------------------------------------------------|
| {" <html>grafické vyjádření přenosu barvy na zkušební papír pomocí přístroje","<html>grafické vyjádření optické hust</html></html>                       |
| {" <html>minimální množství barvy v g/m<sup>2</sup> potřebné k úplnému zakrytí podkladu","<html>minimální množství barvy v g/m<sup>2</sup></html></html> |
| {" <html>když hodnota optické hustoty překročí 2</html> ","když už na válec nelze nanést více barvy","kritické množst                                    |
| {"hmotnost kotouče s barvou před a po tisku, optická hustota","penetrace, hmotnost kotouče po tisku","hmotnost koto                                      |
| {" <html>na osu a dosadíme množství tiskové barvy přenesené na 1 m<sup>2</sup>, na osu b dosadíme optickou hustotu","<html< td=""></html<></html>        |
|                                                                                                    |

<span id="page-42-2"></span>*Obrázek 42 – Zdrojový kód části 2 vytvořeného programu definující řetězec možností (pravá část řádků kódu je na obrázku oříznuta)*

Poslední věc v této části, kterou je nutné změnit, jsou správné odpovědi. Zde se pouze do běžných jednoduchých uvozovek napíše, která z možností je správně (obr. 43).

```
char[] answers =
                                        ſ
             B^+.
             "D".
              'B'.
             ^{\prime} A^{\prime}};
```
*Obrázek 43 – Zdrojový kód části 1 vytvořeného programu definující řetězec odpovědí*

<span id="page-42-3"></span>Obrázky a nadpis jsou definovány v části "public Quiz()", která je zmíněná v kapitole 3.3.3. U obrázků (obr. 27) i nadpisu (obr. 30) je jen třeba přepsat název v uvozovkách.

#### <span id="page-42-0"></span>3.3.5. Funkce prvků kódu

Kromě vzhledu interaktivního prvku je také nutné zajistit správnou funkčnost. Vzhledem k tomu, že do této části není třeba nijak zasahovat, nachází se na konci kódu. Jako první je uvedena funkce, která zajišťuje, že po zodpovězení otázky test automaticky ukáže další, respektive na konci zobrazí výsledek (obr. 44).

```
public void nextOuestion() {
    if(index>=total_questions) {
        results();
    \mathcal{F}else {
        textarea.setText(questions[index]);
        answer_labelA.setText(options[index][0]);
        answer_labelB.setText(options[index][1]);
        answer_labelC.setText(options[index][2]);
        answer_labelD.setText(options[index][3]);
    }
- 1
```
*Obrázek 44 – Zdrojový kód vytvořeného programu definující funkci změny otázky*

<span id="page-43-0"></span>Pokud student stiskne správné tlačítko, je třeba mu to započítat do výsledku (obr. 45).

```
if(e.getSource() == buttonA) {
    answer = 'A';if(answer == answer[index]) {
        correct_guesses++;
    Y
Υ
```
*Obrázek 45 – Zdrojový kód vytvořeného programu definující zápočet správné odpovědi*

<span id="page-43-1"></span>Aby student viděl, která odpověď je správná, po stisknutí tlačítka všechny špatné odpovědi zčervenají (obr. 46). Další otázka se neobjeví okamžitě (Timer), ale s prodlevou (v tomto případě 3000 ms), která je dost dlouhá na to, aby si student mohl přečíst správnou odpověď.

```
if(answersfindex] != 'A')answer_labelA.setForeground(new Color ( n 255, g: 0, b: 0));
if(answers[index] != 'B')answer_labelB.setForeground(new Color ( n 255, g: 0, b: 0));
if(answersfindex] != 'C')answer_labelC.setForeground(new Color ( r 255, g: 0, b: 0));
if(answers[index] != 'D')answer_labelD.setForeground(new Color ( n 255, g: 0, b: 0));
```
Timer pause = new Timer( delay: 3000, new ActionListener() {

*Obrázek 46 – Zdrojový kód vytvořeného programu definující změnu barvy odpovědí a časovač*

<span id="page-43-2"></span>Po vypršení časového limitu se barva otázek vrátí do základního stavu a povolí se znovu použití tlačítek (obr. 47).

```
answer_labelA.setForeground(new Color ( n 250, q 250, b 250));
answer_labelB.setForeground(new Color ( r. 250, g: 250, b: 250));
answer_labelC.setForeground(new Color ( r 250, g: 250, b: 250));
answer_labelD.setForeground(new Color (n 250, g: 250, b: 250));
answer = ';
buttonA.setEnabled(true);
buttonB.setEnabled(true);
buttonC.setEnabled(true);
buttonD.setEnabled(true);
index++;nextQuestion();
```
<span id="page-44-0"></span>*Obrázek 47 – Zdrojový kód vytvořeného programu definující návrat barvy a funkce tlačítek po vypršení limitu*

Poslední funkcí je potom výpočet výsledků (obr. 48). Druhý až pátý řádek vypínají funkci tlačítka. Část kódu "textarea" až "answer labelD" zaručuje, že místo otázky se zobrazí výsledek a možnosti jsou prázdné. Poslední dva řádky přidávají pole s výsledky na plochu. Výsledky jako takové jsou přitom vypočítány v metodě "result" a zobrazeny pomocí "number\_right" a "percentage".

```
public void results() {
    buttonA.setEnabled(false);
   buttonB.setEnabled(false);
   buttonC.setEnabled(false);
   buttonD.setEnabled(false);
    result = (int)((correct_guesses/(double)total_questions)*100);
   textarea.setText("Výsledek");
    answer_labelA.setText("");
    answer_labelB.setText("");
    answer_labelC.setText("");
    answer_labelD.setText("");
    number_right.setText("("+correct_guesses+"/"+total_questions+")");
    percentage.setText(result+" %");
    frame.add(number_right);
    frame.add(percentage);
```
<span id="page-44-1"></span>*Obrázek 48 – Zdrojový kód vytvořeného programu definující výpočet výsledků*

### <span id="page-45-0"></span>**4 Závěr**

Tato práce měla za úkol najít a porovnat dostupný interaktivní obsah k oboru polygrafie a vytvořit vlastní program. Přímo pro polygrafii byla popsána velmi užitečná online skládačka pracovního postupu, která rozložila komplikované procesy při zpracování polygrafické zakázky a vytvořila skládačku, která pomáhá studentovi projít celý postup. Kromě této skládačky byly také porovnány webové stránky a programy, které jsou zaměřené zejména na matematiku, fyziku a chemii, tedy předměty, které jsou pro obor polygrafie rovněž velmi důležité. Jsou to GeoGebra, MATLAB a produkty společnosti Wolfram. Ty byly dále porovnány z pohledu jejich finanční náročnosti (Mathematica od Wolframu a MATLAB jsou placené), jednoduchosti (u programů Mathematica, MATLAB a MATLAB App Designer je nutná znalost kódování) a zaměření. Bohužel žádný program kromě nástroje GeoGebra není v češtině.

V další části jsou zmíněny Moodle (e-learningový výukový nástroj) a Introduction to Graphic Comunication (zajímavá interaktivní kniha, která se zabývá přímo polygrafií).

Kromě představení dostupných interaktivních prvků byl vytvořen i vlastní program ve formě jednoduchého kvízu, který by měl pomoct procvičit znalosti studentů, kteří se chystají na laboratoře. Byl rozdělen na dvě části, aby se daly porovnat rozdíly v kódu. Program byl vytvořen v IntelliJ IDEA (kódovací jazyk Java). Hlavním důvodem volby tohoto prostředí byla dostupnost, relativně menší obtížnost (program částečně usnadňuje práci) a snadný přístup k výukovým materiálům. Výsledný prvek lze dále upravovat pro další použití a aplikovat i na jiné laboratorní úlohy, případně rozvíjet pro jiné účely.

## **Použitá literatura**

- [1] IBRAHIM, Mohamed a AL-SHARA Osama. Impact of Interactive Learning on Knowledge Retention. *Human Interface and the Management of Information. Interacting in Information Environments. Human Interface* 2007. Springer, Berlin, Heidelberg: Lecture Notes in Computer Science, roč. 4558, s. 347–355. ISBN 978-3-540-73353-9. Dostupné z: [https://doi.org/10.1007/978-3-540-73354-6\\_38](https://doi.org/10.1007/978-3-540-73354-6_38)
- [2] DOSTÁL, Jiří. Inquiry-based instruction: Concept, essence, importance and contribution. Olomouc: Univerzita Palackého v Olomouci, 2015. 149 s. ISBN 978-80-244-4507-6.
- [3] DOSTÁL, Jiří. Počítačové hry ve vzdělávání. In Technické vzdelávanie ako súčasť všeobecného vzdelania. Velká Lomnica: UMB, 2009. s. 130–133. ISBN 978-80-8083-878-2.
- [4] Talis 2013 Results: An International Perspective on Teaching and Learning. Paris: OECD, 2014. ISBN 978-92-64-19626-1.
- [5] HOFFMAN-WALBECK, Thomas a ADAMS, Richard. Online Workflow Puzzle. *Journal of graphic engineering and design*. 2021, roč. 12, č. 1, s. 5–9. ISSN 2217-9860
- [6] HOFFMANN-WALBECK, Thomas a ADAMS Richard. Stitched Brochure. *Workflow Puzzle* [online]. © 2021 [cit. 2021-21-02]. Dostupné z: <https://www.torontomu.ca/~wdp/workflow-game/print/print.html>
- [7] HOFFMANN-WALBECK, Thomas a ADAMS Richard. RIPing. Workflow Puzzle [online]. © 2021 [cit. 2021-21-02]. Dostupné z: [https://www.torontomu.ca/~wdp/workflow](https://www.torontomu.ca/~wdp/workflow-game/print/print.html)[game/print/print.html](https://www.torontomu.ca/~wdp/workflow-game/print/print.html)
- [8] Co je GeoGebra? [online]*.* © 2021 *GeoGebra* [cit. 2021-21-02]. Dostupné z: <https://www.geogebra.org/about>
- [9] Calculator Suite [online]. © 2021 *GeoGebra* [cit. 2021-21-02]. Dostupné z: <https://www.geogebra.org/calculator>
- [10] Calculator Suite Geometrie [online]. © 2021 *GeoGebra* [cit. 2021-21-02]. Dostupné z: <https://www.geogebra.org/calculator>
- [11] Calculator Suite 3D Grafy [online]. © 2021 *GeoGebra* [cit. 2021-21-02]. Dostupné z: <https://www.geogebra.org/calculator>
- [12] Geometrie [online]. © 2021 *GeoGebra* [cit. 2021-21-02]. Dostupné z: <https://www.geogebra.org/t/geometry>
- [13] VINKLER, Martin. Zákon lomu empiricky SNELL 1621 [online]. © 2021 *GeoGebra* [cit. 2021-21-02]. Dostupné z: <https://www.geogebra.org/m/wfhtQFTk>
- [14] JIROUŠ, Stanislav. Míchání roztoků výsledná koncentrace [online]. © 2021 *GeoGebra* [cit. 2021-21-02]. Dostupné z: <https://www.geogebra.org/m/BZ9jZ8Cg#material/mVbgawtn>
- [15] Co je to MATLAB? [online]. © 2008–2021 *IT Slovník.cz* [cit. 2021-20-01]. Dostupné z: <https://it-slovnik.cz/pojem/matlab>
- [16] DUŠEK, František. *MATLAB a SIMULINK: úvod do používání*. Pardubice: Univerzita Pardubice, 2000. 146 s. ISBN 80-7194-273-1.
- [17] Pricing and Licensing [online]. © 1994–2022 *MathWorks* [cit. 2022-20-03]. Dostupné z: [https://uk.mathworks.com/pricing-licensing.html?s\\_tid=mlh\\_nl\\_buy](https://uk.mathworks.com/pricing-licensing.html?s_tid=mlh_nl_buy)
- [18] MATLAB App Designer [online]. © 1994–2022 *MathWorks* [cit. 2022-20-03]. Dostupné z: <https://uk.mathworks.com/products/matlab/app-designer.html>
- [19] FOLTIN, Martin. [Live Editor MATLAB R2018b (MATLAB Online)]. *Twitter* [online]. 14. září 2018, 10.15 [cit. 2018-10-23]. Dostupné z: <https://twitter.com/FoltinMartin/status/1040695628932759553>
- [20] Videos and Webinars Getting Started with App Designer (čas 2:11) [online]. © 1994–2022 *MathWorks* [cit. 2022-20-03]. Dostupné z: <https://uk.mathworks.com/videos/app-designer-overview-1510748719083.html>
- [21] Videos and Webinars Getting Started with App Designer (čas 2:57) [online]. © 1994–2022 *MathWorks* [cit. 2022-20-03]. Dostupné z: <https://uk.mathworks.com/videos/app-designer-overview-1510748719083.html>
- [22] About Wolfram foundation [online]. © 2021 *Wolfram Foundation* [cit. 2021-15-02]. Dostupné z: <https://www.wolframfoundation.org/?source=nav>
- [23] WOLFRAM, Stephen. *A New Kind of Science* [online]. Canada: Wolfram Media, 2002 [cit. 2021-15-02]. ISBN 1-57955-008-8. Dostupné z: <https://www.wolframscience.com/> s. 51.
- [24] Mathematica for Students [online]. © 2021 *Wolfram Mathematica* [cit. 2021-15-02]. Dostupné z: <https://www.wolfram.com/mathematica/pricing/students/>
- [25] LUM, Christopher. 2D Plotting in Mathematica. In: *Youtube* [online]. 22. 10. 2018 [cit. 2021-15-02]. Dostupné z: <https://www.youtube.com/watch?v=j-utznrXmcY>
- [26] WolframAlpha [online]. © 2021 *WolframAlpha* [cit. 2021-15-02]. Dostupné z: <https://www.wolframalpha.com/>
- [27] WolframAlpha "x^2 + 5x + 6 = 0" [online]. © 2021 *WolframAlpha* [cit. 2021-15-02]. Dostupné z: <https://www.wolframalpha.com/input/?i=x%5E2+%2B+5x+%2B+6+%3D+0&lk=3>
- [28] WolframAlpha "work F=30N, d=100m" [online]. © 2021 *WolframAlpha* [cit. 2021-15-02]. Dostupné z: <https://www.wolframalpha.com/input/?i=work+F%3D30N%2C+d%3D100m&lk=3>
- [29] WolframAlpha "alkaline earth metals" [online]. © 2021 *WolframAlpha* [cit. 2021-15-02]. Dostupné z: [https://www.wolframalpha.com/input/?i=alkaline+earth+metals&assumption=%22Cla](https://www.wolframalpha.com/input/?i=alkaline+earth+metals&assumption=%22ClashPrefs%22+-%3E+%7B%22ElementClass%22%2C+%22AlkalineEarthMetal%22%7D) [shPrefs%22+-%3E+%7B%22ElementClass%22%2C+%22AlkalineEarthMetal%22%7D](https://www.wolframalpha.com/input/?i=alkaline+earth+metals&assumption=%22ClashPrefs%22+-%3E+%7B%22ElementClass%22%2C+%22AlkalineEarthMetal%22%7D)
- [30] WolframAlpha "alkaline earth metals" [online]. © 2021 *WolframAlpha* [cit. 2021-15-02]. Dostupné z: [https://www.wolframalpha.com/input/?i=alkaline+earth+metals&assumption=%22Cla](https://www.wolframalpha.com/input/?i=alkaline+earth+metals&assumption=%22ClashPrefs%22+-%3E+%7B%22ElementClass%22%2C+%22AlkalineEarthMetal%22%7D) [shPrefs%22+-%3E+%7B%22ElementClass%22%2C+%22AlkalineEarthMetal%22%7D](https://www.wolframalpha.com/input/?i=alkaline+earth+metals&assumption=%22ClashPrefs%22+-%3E+%7B%22ElementClass%22%2C+%22AlkalineEarthMetal%22%7D)
- [31] About the WOLFRAM Demonstration Project [online]. © 2022 *Wolfram Demonstrations Project* [cit. 2022-12-01]. Dostupné z: <https://demonstrations.wolfram.com/about.php>
- [32] LICHTBLAU, Sarah. Volume of Cylinders [online]. © 2022 *Wolfram Demonstrations Project,* 7. 3. 2014 [cit. 2022-12-01]. Dostupné z: <https://demonstrations.wolfram.com/VolumeOfCylinders/>
- [33] LEE, Ernest. Ray Diagrams for Spherical Mirrors [online]. © 2022 *Wolfram Demonstrations Project,* 7. 3. 2011 [cit. 2022-12-01]. Dostupné z: <https://demonstrations.wolfram.com/RayDiagramsForSphericalMirrors/>
- [34] MCLOONE, Jon. Half-Tone Screens [online]. © 2022 *Wolfram Demonstrations Project,* 7. 3. 2011 [cit. 2022-12-01]. Dostupné z: <https://demonstrations.wolfram.com/HalfToneScreens/>
- [35] STATANALYTICA. Matlab vs Mathematica The Comparison You Should Know [online]. Issuu 21. 2. 2020 [cit. 2021-17-05]. Dostupné z: [https://issuu.com/statanalytica/docs/matlab\\_vs\\_mathematica\\_the\\_comparison\\_you\\_sho](https://issuu.com/statanalytica/docs/matlab_vs_mathematica_the_comparison_you_should_kn) [uld\\_kn](https://issuu.com/statanalytica/docs/matlab_vs_mathematica_the_comparison_you_should_kn)
- [36] JC/CPAPE Angličtina pro polygrafii B1 [online]. © 2022 *Moodle* [cit. 2022-12-01]. Dostupné z: [https://moodle.upce.cz/moodle/course/view.php?id=1731#](https://moodle.upce.cz/moodle/course/view.php?id=1731)
- [37] Introduction to Graphic Comunication Overview. *Introduction to Graphic Comunication*  [online]. © 2022 Bainbridge Island: IntuIdeas [cit. 2022-12-01]. Dostupné z: <https://igcbook.com/overview/>
- [38] What is Java technology and why do I need it? [online]. © 2022 *Java* [cit. 2022-20-04]. Dostupné z: [https://www.java.com/en/download/help/whatis\\_java.html](https://www.java.com/en/download/help/whatis_java.html)
- [39] JANDA, Radim. Jak se kompilují a spouští zdrojové kódy C++ -> Java -> Android [online]. 5. 7. 2018 [cit. 2022-29-06]. Dostupné z: <https://blog.rjanda.net/subdom/blog/?p=157>
- [40] IntelliJ IDEA overview [online]. © 2020–2022 *IntelliJ IDEA* [cit. 2022-20-04]. Dostupné z: <https://www.jetbrains.com/help/idea/discover-intellij-idea.html>
- [41] JavaFX Scene Builder [online]. © 2022 *Oracle* [cit. 2022-20-04]. Dostupné z: <https://www.oracle.com/java/technologies/javase/javafxscenebuilder-info.html>
- [42] PANKAJ. public static void main(String[] args) Java main method [online]. © 2022 *JournalDev* [cit. 2022-20-04]. Dostupné z: [https://www.journaldev.com/12552/public](https://www.journaldev.com/12552/public-static-void-main-string-args-java-main-method)[static-void-main-string-args-java-main-method](https://www.journaldev.com/12552/public-static-void-main-string-args-java-main-method)

## **Přílohy**

Příloha A: Složka s kvízy. Příloha je uložena na přiloženém CD.

Příloha B: Složka se zdrojovým kódem. Příloha je uložena na přiloženém CD.